# **ALTAIR Version 1.02.18**

# MANUEL D'UTILISATION POUR LES PROFESSEURS

Document de travail en cours de validation Toute remarque à carassis@ac-grenoble.fr

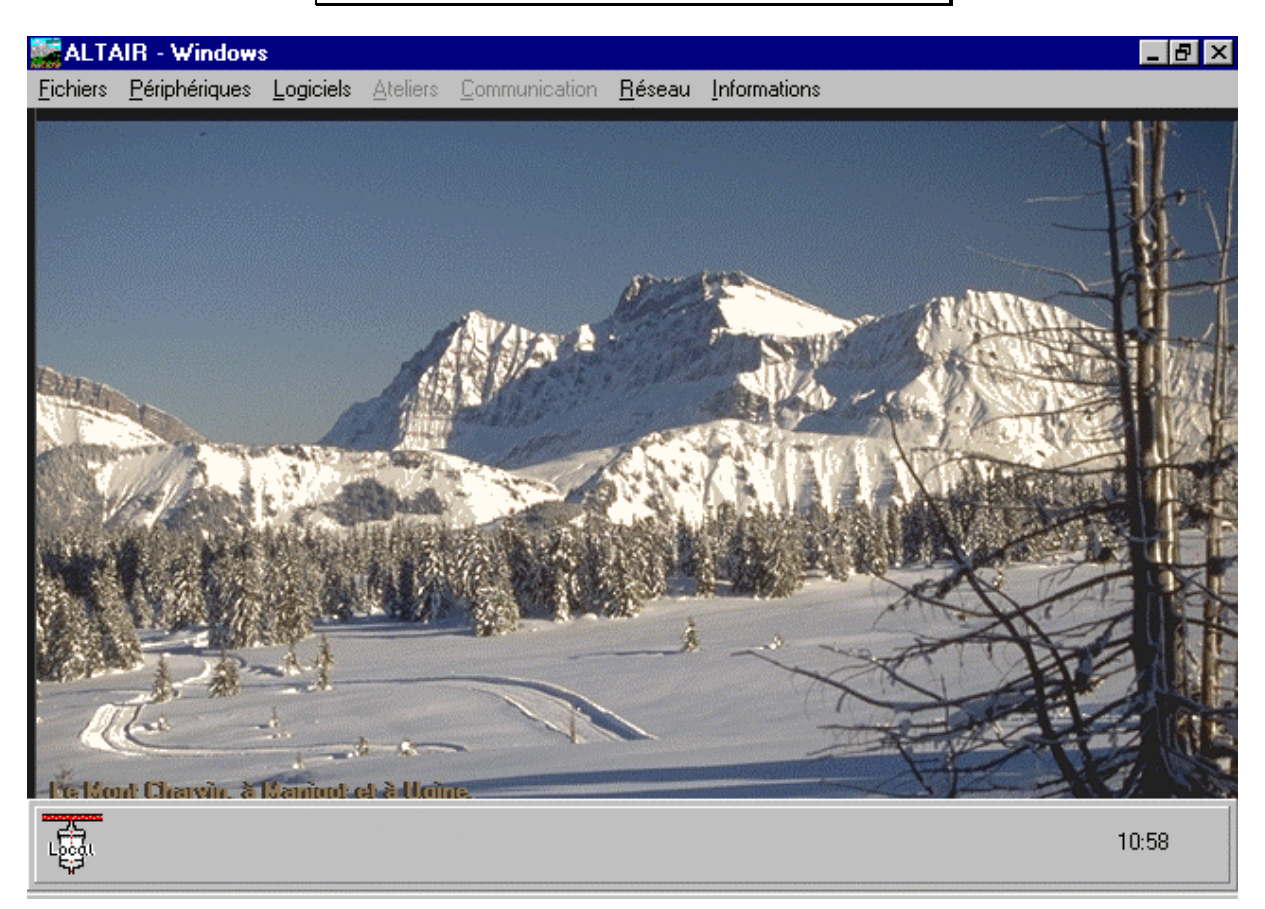

Interface logicielle pour l'utilisation simplifiée d'un réseau local de micro-ordinateurs dans un établissement scolaire

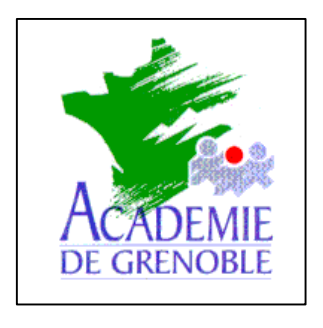

- **C** entre
- **A** cadémique de
- **R** essources et de **M** aintenance
- 
- **I** nformatique

# **SOMMAIRE**

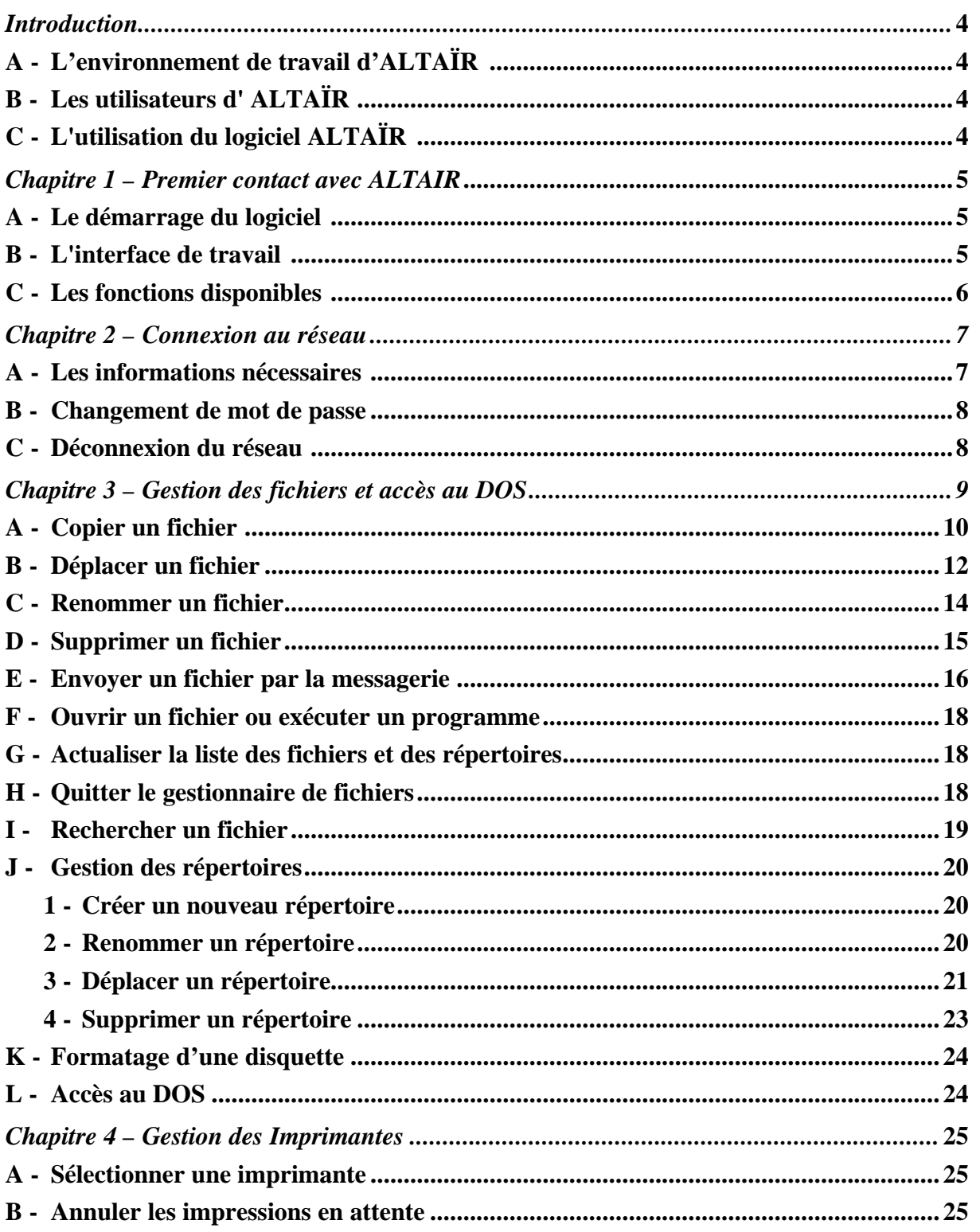

# **SOMMAIRE**

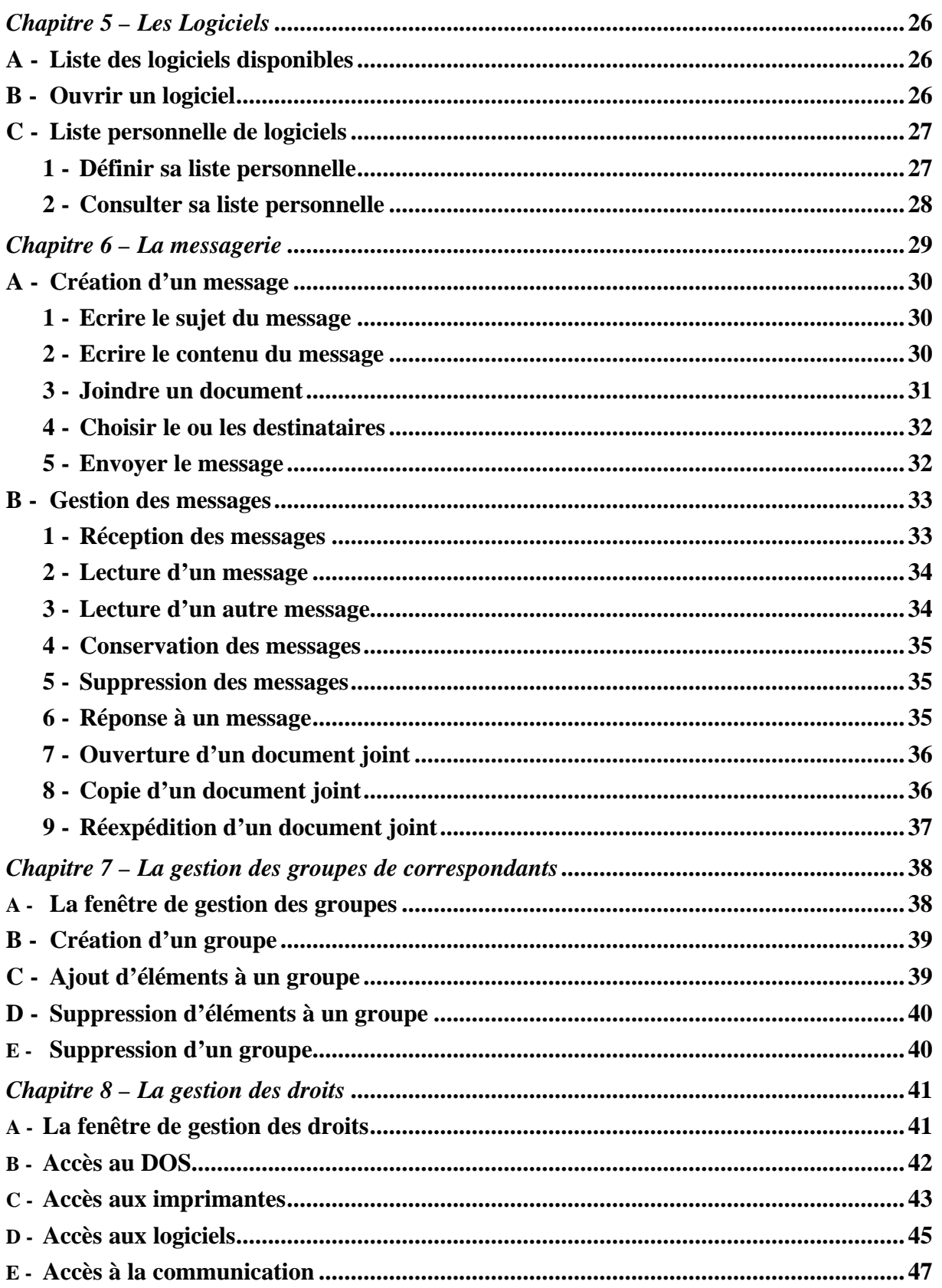

# **INTRODUCTION**

**ALTAÏR** est une interface logicielle destinée à simplifier l'utilisation d'un réseau local de micro-ordinateurs dans les établissements scolaires.

### **A - L'environnement de travail d'ALTAÏR :**

Tous les micro-ordinateurs équipés de processeurs 386 et supérieurs peuvent être installés avec **ALTAÏR**. Cette application graphique fonctionne sous les systèmes Windows 3.11, Windows 95 et Windows 98 sur les stations de travail et Windows NT 4.0 sur les serveurs.

 $\bullet$ <sup>\*</sup>Attention : **ALTAÏR** ne fonctionne pas sur des stations de travail disposant du système Windows NT Workstation. **ALTAÏR** ne fonctionne pas avec des serveurs sous LanManager

# **B - Les utilisateurs d' ALTAÏR :**

**ALTAÏR** a été conçu pour faciliter l'usage du réseau de micro-ordinateurs mis à la disposition des enseignants et de leurs élèves. Ce gestionnaire de ressources permet aux utilisateurs d'accéder aux possibilités du réseau avec des connaissances techniques minimales. Les enseignants peuvent déterminer eux-mêmes les droits d'accès des élèves aux différentes ressources de l'interface.

#### **C - L'utilisation du logiciel ALTAÏR :**

**ALTAÏR** permet d'accéder et de gérer simplement certaines ressources ou informations disponibles sur le réseau. Cette interface permet aux utilisateurs d'échanger des informations grâce à la messagerie et d'utiliser les logiciels disponibles sur le réseau. Les documents informatiques peuvent être échangés entre les utilisateurs à travers la messagerie.

# **CHAPITRE 1 – PREMIER CONTACT AVEC ALTAÏR**

L'installation du logiciel sera effectuée par l'administrateur du réseau lors de la première intervention sur le site.

#### **A - Le démarrage du logiciel :**

En fonction de l'installation sur la station de travail, le logiciel sera soit lancé automatiquement au démarrage de la machine, soit exécuté par l'utilisateur à l'aide d'une icône.

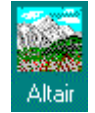

#### **Figure 1 : Icône du programme Altaïr :**

#### **B - L'interface de travail :**

L'espace de travail de l'utilisateur se compose tout d'abord d'une fenêtre générale permettant l'accès à l'ensemble des fonctionnalités.

En haut de cette fenêtre, se trouve une barre de menus donnant accès aux différentes fonctions. Celles ci sont accessibles avec la souris ou à l'aide du clavier.

En bas, se situe la barre d'état qui permet d'informer l'utilisateur sur la connexion au réseau , les messages reçus, l'heure et éventuellement l'imprimante partagée sur le réseau à laquelle il est connecté.

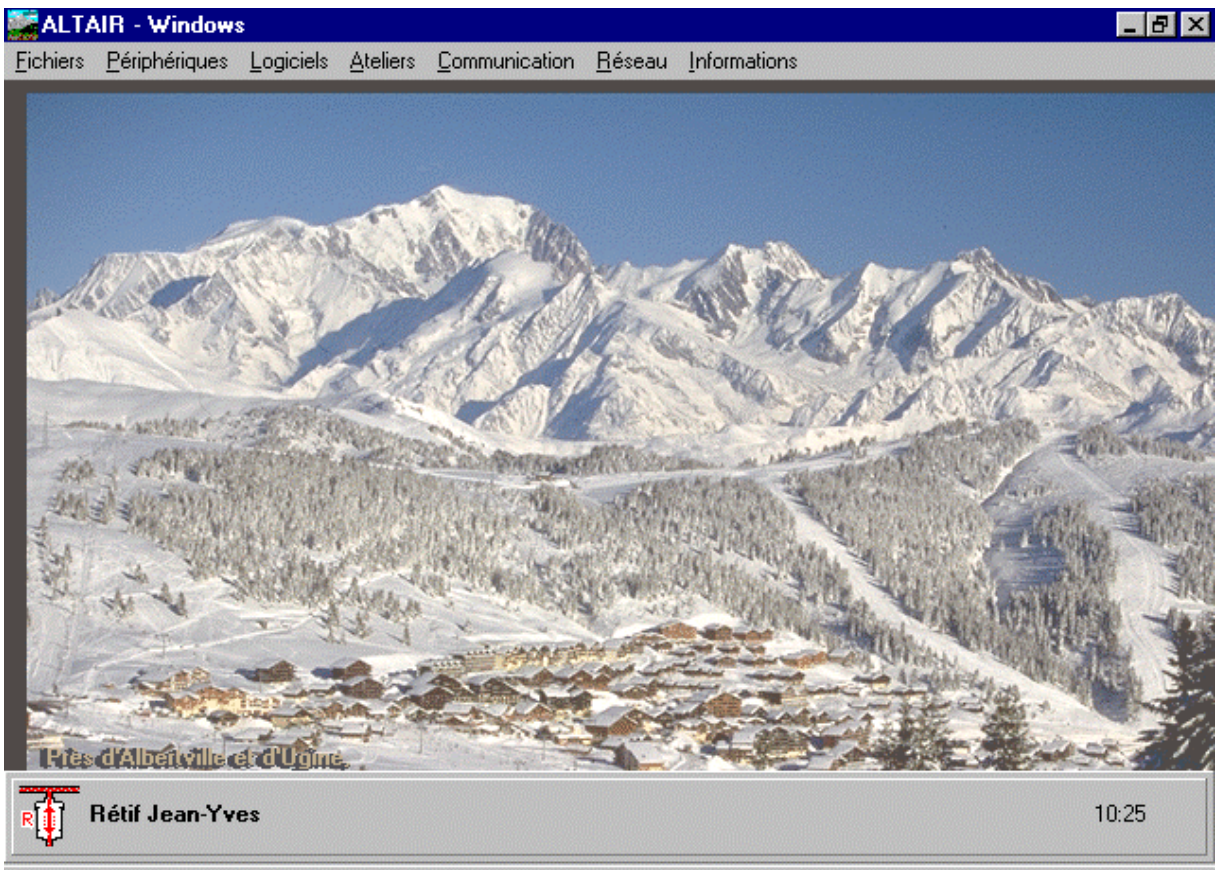

**Figure 2 : Interface de travail ALTAÏR pour un utilisateur connecté**

#### **C - Les fonctions disponibles :**

ƒLe menu *Fichiers* donne accès au Gestionnaire de fichiers, à l'exécution d'une session DOS et à la sortie de l'application.

@Vous ne pouvez exécuter une session DOS que si vous êtes connecté et si le droit d'accès à la session DOS ne vous a pas été supprimé.

ƒLe menu *Périphériques* permet de sélectionner une imprimante partagée sur le réseau et d'annuler les impressions en attente sur cette imprimante.

@ La sélection d'une imprimante est inutile si une imprimante du réseau est connectée au démarrage de Windows ou si l'imprimante est connectée au port parallèle de la station. Dans ces cas, les boîtes de dialogue obtenues en cliquant sur l'option *Sélectionner une imprimante* du menu *Périphériques* sont vides.

ƒLe menu *Logiciels* permet d'accéder à la liste des logiciels disponibles et à la gestion de la liste personnelle des logiciels.

@ Si vous n'êtes pas connecté, vous ne pourrez utiliser que les logiciels installés en local sur la station de travail. La gestion de la liste personnelle des logiciels ne pourra pas non plus être accessible.

ƒLe menu *Atelier* n'est pas utilisable sur la version actuelle.

ƒLe menu *Communication* donne accès à la messagerie du réseau, à la gestion des droits des utilisateurs et à la gestion des groupes de correspondants.

@ Aucune de ces fonctions n'est accessible si vous n'êtes pas connecté.

ƒLe menu *Réseau* permet de se connecter au réseau, de se déconnecter et de changer son mot de passe.

ƒLe menu *Informations* indique le niveau de version du logiciel.

# **CHAPITRE 2**

# **CHAPITRE 2 – CONNEXION AU RESEAU :**

La connexion au réseau est nécessaire si vous souhaitez utiliser l'ensemble des fonctionnalités d'Altaïr. Le réseau apparaît vite indispensable pour l'échange d'informations et de documents de travail.

#### **A - Les informations nécessaires :**

L'administrateur vous a donné un nom d'utilisateur et un mot de passe qui vous permettront de vous connecter.

8 Cliquez sur le menu *Réseau*

8 Cliquez sur l'option *Connexion*. Une boîte de dialogue **Connexion** apparaît alors.

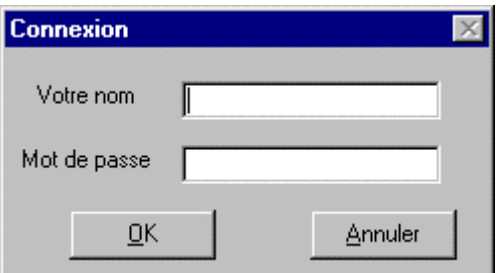

#### **Figure 3 : Boîte de dialogue pour la connexion** :

7 Entrez votre identifiant dans le premier champ *Votre nom*

Cet identifiant est composé de la manière suivante : Les quatre premières lettres indiquent la classe (**PROF** pour professeur), les deux lettres suivantes sont les initiales de vos nom et prénom (**MP** pour Martin Pascal) et les deux derniers chiffres indiquent le rang occupé parmi les personnes qui disposent des mêmes six premières lettres.

Exemple :

**PROFMP01** pour Martin Pascal **PROFMP02** pour Mollier Pierre

7 Appuyez sur la touche *Tabulation* ou 8 Cliquez dans le champ suivant, *Mot de passe*

**Finally** Entrez votre mot de passe.

<sup><sup> $-$ </sup> Cliquez sur le bouton **OK** pour confirmer.</sup>

#### **B - Changement de mot de passe :**

Vous pouvez changer de mot de passe quand vous le désirez, à condition toutefois d'être connecté au réseau.

8 Cliquez sur le menu *Réseau*

8 Cliquez sur l'option *Mot de passe* . La boîte de dialogue *Changement de mot de passe* apparaît.

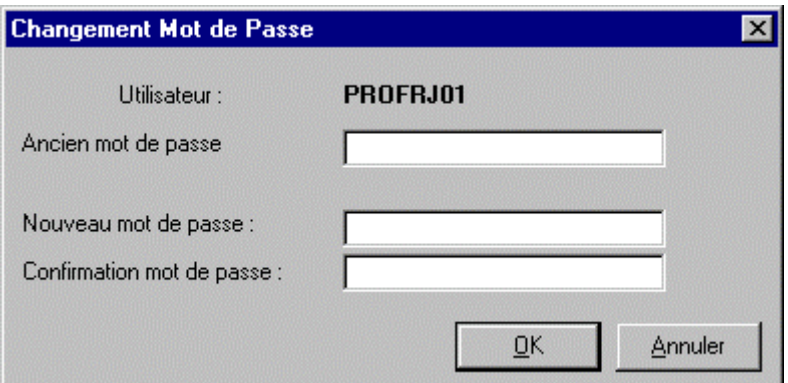

#### **Figure 4 : Boîte de dialogue pour le changement de mot de passe** :

**Entrez votre mot de passe actuel.** 

8 Cliquez sur le champ suivant, *Nouveau mot de passe*

**Entrez votre nouveau mot de passe** 

@ Par commodité, n'utilisez pas de mot de passe de plus de 8 caractères et n'utilisez que les lettres et les chiffres pour le composer.

8 Cliquez sur le champ suivant, *Confirmation mot de passe*

**Entrez votre nouveau mot de passe pour la confirmation** 

 $\Diamond$  Cliquez sur le bouton **OK** pour confirmer le changement de mot de passe.

### $\overline{\bullet^*}$ Attention :

Notez votre nouveau mot de passe avec soin afin de ne pas l'oublier. Si toutefois cela arrivait, contactez l'administrateur du réseau.

#### **C - Déconnexion :**

Pour vous déconnecter du réseau :

- 8 Cliquez sur le menu *Réseau*
- 8 Cliquez sur l'option *Déconnexion*

# **CHAPITRE 3**

# **CHAPITRE 3 – LA GESTION DES FICHIERS ET L'ACCES AU DOS :**

Cette fonction vous permet de gérer l'ensemble des fichiers situés sur le répertoire local de la station, sur votre répertoire personnel (en réseau), sur une unité de disquettes ou tout autre lecteur disponible.

Pour accéder à cette option :

- 8 Cliquez sur le menu *Fichiers*
- 8 Cliquez sur l'option *Gestionnaire*

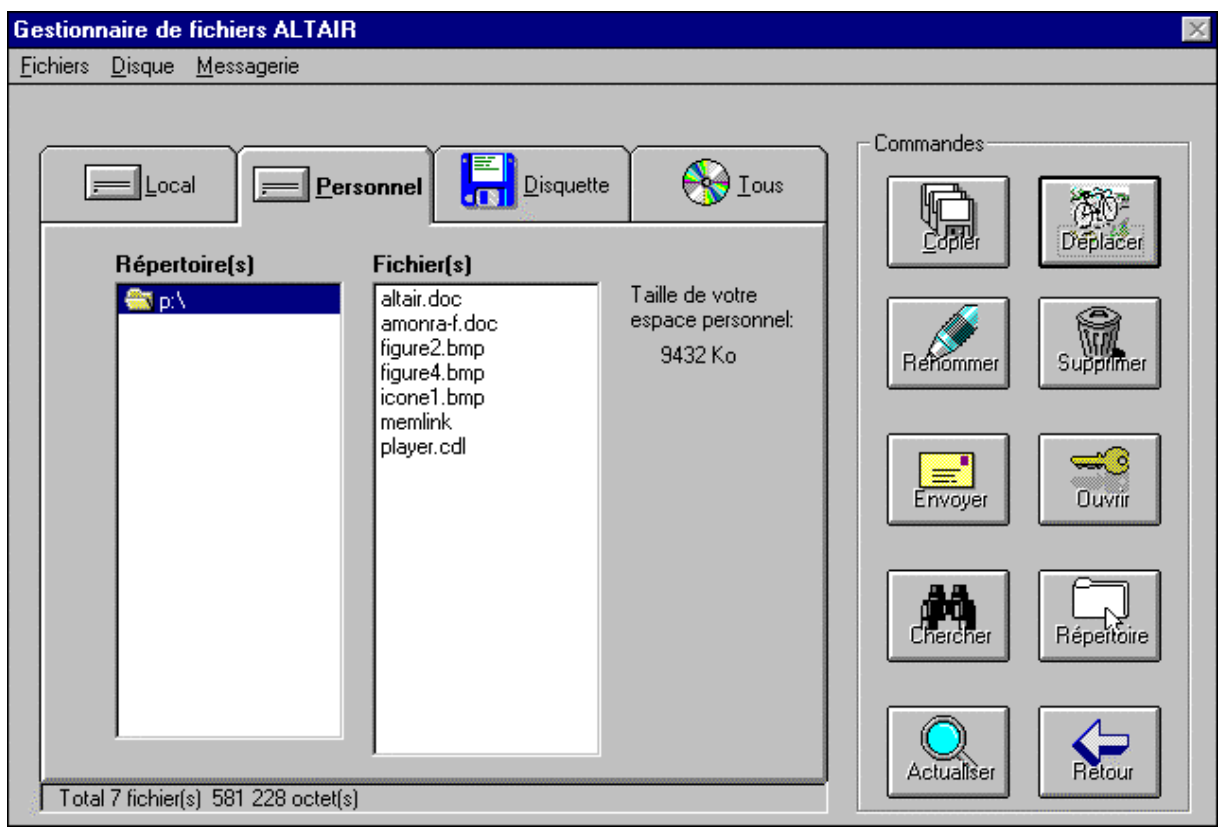

#### **Figure 5 : Fenêtre du gestionnaire de fichiers pour un utilisateur connecté.**

Cet écran se compose de deux parties : la première vous permet de sélectionner les unités disponibles, la seconde d'effectuer les commandes de gestion de fichiers et de répertoires.

@ L'unité *Personnel* n'est accessible que si vous êtes connecté.

#### **A - Copier un fichier :**

@ **Remarque** : On peut copier plusieurs fichiers d'un même répertoire à la fois

 $\Diamond$  Cliquez sur l'onglet contenant le ou les fichiers à copier

 $\Theta$  Cliquez éventuellement sur le répertoire contenant le ou les fichiers à copier

<sup> $-$ </sup> Sélectionnez le ou les fichiers à copier

 $\Theta$  Cliquez sur le bouton

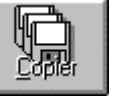

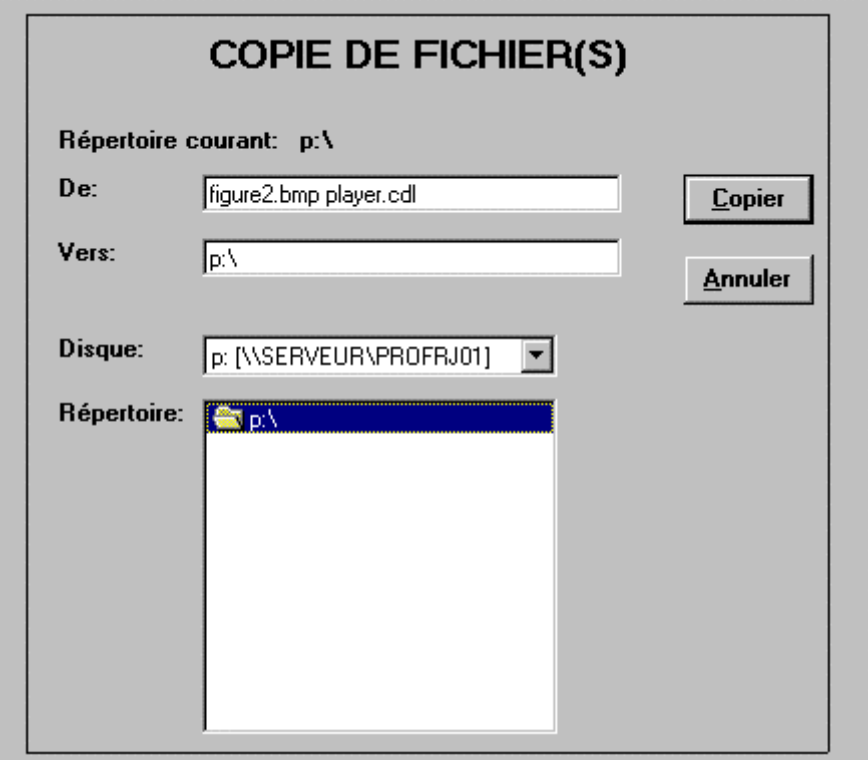

#### **Figure 6 : Fenêtre pour la copie de fichiers.**

*Répertoire courant :* indique le répertoire où ont été sélectionnés le ou les fichiers à copier

*De :* affiche la liste du ou des fichiers à copier

*Disque* **:** indique l'unité vers laquelle le ou les fichiers seront copiés

*Répertoire :* indique le répertoire de l'unité vers laquelle le ou les fichiers seront copiés

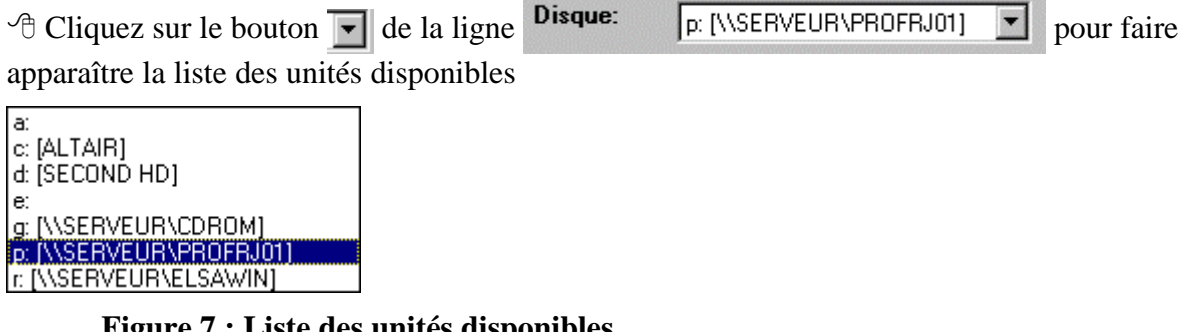

**Figure 7 : Liste des unités disponibles.**

 $\Theta$  Cliquez sur le lecteur vers lequel vous désirez copier le ou les fichiers : Il apparaît alors surligné dans la ligne *Disque :*, son nom s'affiche dans la ligne *Vers :* et ses répertoires apparaissent dans la fenêtre *Répertoire :*

 $\Theta$  Cliquez sur le répertoire choisi pour copier le ou les fichiers : Le répertoire est surligné et le nom de l'unité suivi du nom du répertoire s'affiche alors dans la ligne *Vers :*

 $\Diamond$  Cliquez sur le bouton Copier

**EXECUTE: Annuler** permet d'arrêter la procédure en cours

@ Pour sélectionner tous les fichiers d'un répertoire :

 $\Diamond$  Cliquez sur le premier fichier de la liste

7 Maintenez la touche *Maj* ( ) enfoncée

 $\Theta$  Cliquez sur le dernier fichier de la liste : Tous les fichiers sont alors surlignés.

@ Pour sélectionner quelques fichiers d'un répertoire :

 $\Theta$  Cliquez sur le un fichier de la liste

**E** Maintenez la touche *Ctrl* enfoncée

<sup>-</sup> $\Theta$  Cliquez séparément sur les fichiers sélectionnés sans relâcher la touche *Ctrl* : Tous les fichiers sélectionnés sont alors surlignés.

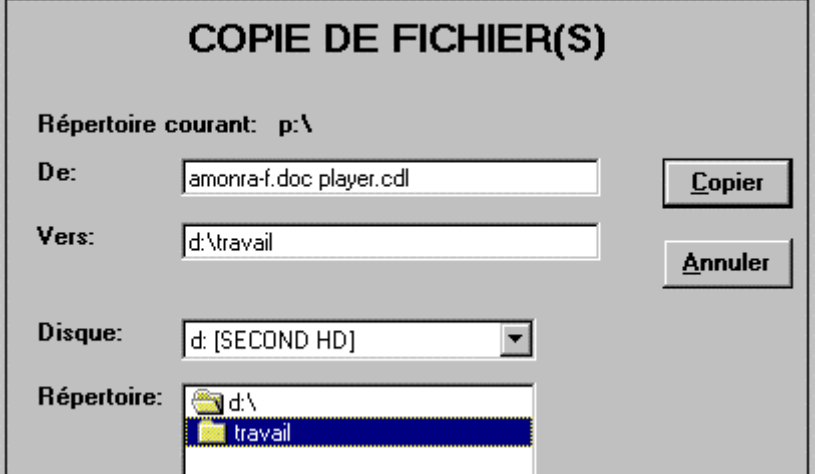

**Figure 8 : Fenêtre pour la copie des fichiers de P:\ vers D:\travail.**

#### **B - Déplacer un fichier : (Ce fichier ne sera plus sur l'unité de départ)**

@ **Remarque** : On peut déplacer plusieurs fichiers d'un même répertoire à la fois

 $\Theta$  Cliquez sur l'onglet contenant le ou les fichiers à déplacer

**AO** Déplacer

 $\Theta$  Cliquez éventuellement sur le répertoire contenant le ou les fichiers à déplacer

<sup>th</sup> Sélectionnez le ou les fichiers à déplacer

 $\Diamond$  Cliquez sur le bouton

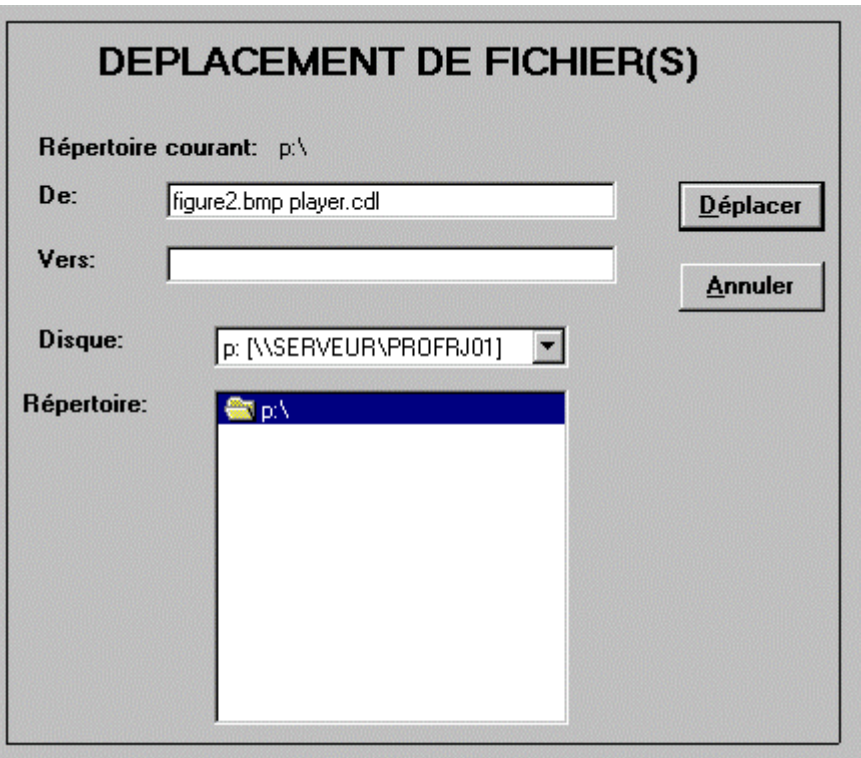

# **Figure 9 : Fenêtre pour le déplacement de fichiers.**

*Répertoire courant :* indique le répertoire où ont été sélectionnés le ou les fichiers à déplacer

*De :* affiche la liste du ou des fichiers à déplacer

*Disque* : indique l'unité vers laquelle le ou les fichiers seront déplacés

*Répertoire :* indique le répertoire de l'unité vers laquelle le ou les fichiers seront déplacés

 $\Theta$  Cliquez sur le bouton  $\overline{|\cdot|}$  de la ligne **Disque:**  $\boxed{p:$  [\\SERVEUR\PROFRJ01]  $\overline{|\cdot|}$  pour faire apparaître la liste des unités disponibles a: c: [ALTAIR]

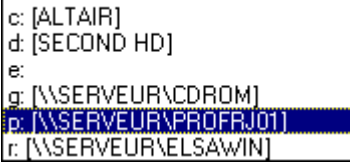

**Figure 10 : Liste des unités disponibles.**

 $\Theta$  Cliquez sur le lecteur vers lequel vous désirez déplacer le ou les fichiers : Il apparaît alors surligné dans la ligne *Disque :*, son nom s'affiche dans la ligne *Vers :* et ses répertoires apparaissent dans la fenêtre *Répertoire :*

 $\Theta$  Cliquez sur le répertoire choisi pour déplacer le ou les fichiers : Le répertoire est surligné et le nom de l'unité suivi du nom du répertoire s'affiche alors dans la ligne *Vers :*

 $\Theta$  Cliquez sur le bouton **Déplacer** 

**EXECUTE: Annuler** permet d'arrêter la procédure en cours

@ Pour sélectionner tous les fichiers d'un répertoire :

 $\Theta$  Cliquez sur le premier fichier de la liste

7 Maintenez la touche *Maj* ( ) enfoncée

 $\hat{\sigma}$  Cliquez sur le dernier fichier de la liste : Tous les fichiers sont alors surlignés.

@ Pour sélectionner quelques fichiers d'un répertoire :

 $\Theta$  Cliquez sur le un fichier de la liste

7 Maintenez la touche *Ctrl* enfoncée

<sup>-</sup> $\Theta$  Cliquez séparément sur les fichiers sélectionnés sans relâcher la touche *Ctrl* : Tous les fichiers sélectionnés sont alors surlignés.

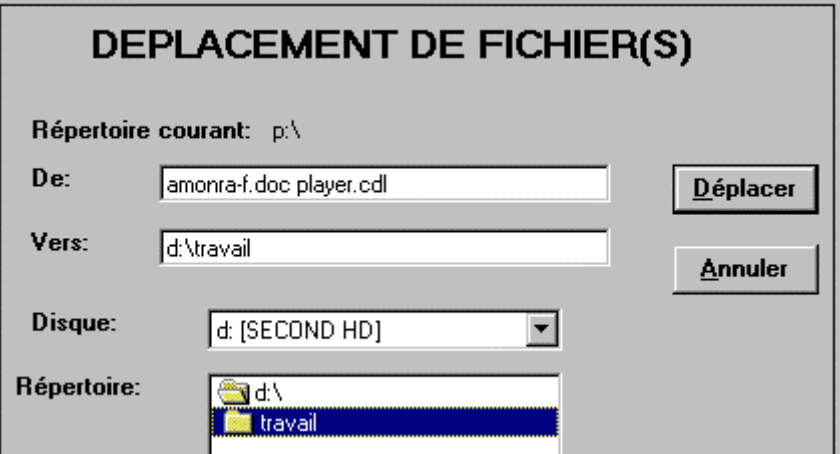

**Figure 11 : Fenêtre pour le déplacement des fichiers de P:\ vers D:\travail.**

#### **C - Renommer un fichier :**

@ **Remarque** : On ne peut renommer qu'un seul fichier à la fois

 $\Diamond$  Cliquez sur l'onglet contenant le fichier à renommer

- $\Theta$  Cliquez éventuellement sur le répertoire contenant le fichier à renommer
- <sup>- 
<del>C</del></sup> Sélectionnez le fichier à renommer
- $\Diamond$  Cliquez sur le bouton **Rehommer**

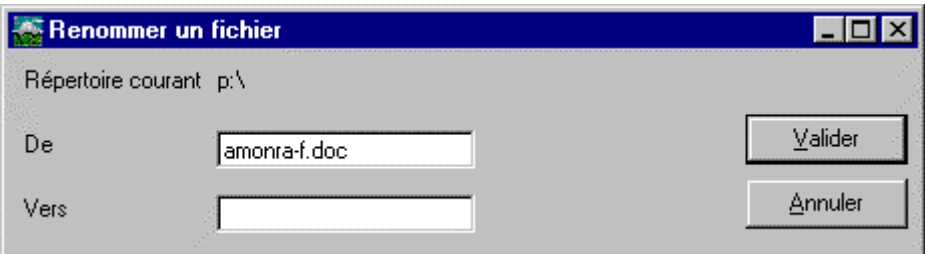

#### **Figure 12 : Fenêtre pour renommer un fichier.**

Vérifiez le répertoire courant et le nom du fichier que vous souhaitez renommer.

**E** Dans le champ *Vers* :, tapez le nouveau nom du fichier.

- $\Diamond$  Cliquez sur le bouton Valider
- **EXECUTE: Annuler** permet d'arrêter la procédure en cours

@ **Remarque** : Un nom de fichier ne doit pas dépasser 8 caractères. Il est suivi d'un point et d'une extension de 3 caractères maximum.

M**Attention** : Certaines extensions sont strictement réservées au système d'exploitation (EXE, COM, SYS). Il est donc déconseillé de les utiliser.

#### **D - Supprimer un fichier :**

@ **Remarque** : On peut supprimer plusieurs fichiers d'un même répertoire à la fois

 $\Diamond$  Cliquez sur l'onglet contenant le ou les fichiers à supprimer

- $\Theta$  Cliquez éventuellement sur le répertoire contenant le ou les fichiers à supprimer
- <sup>th</sup> Sélectionnez le ou les fichiers à supprimer

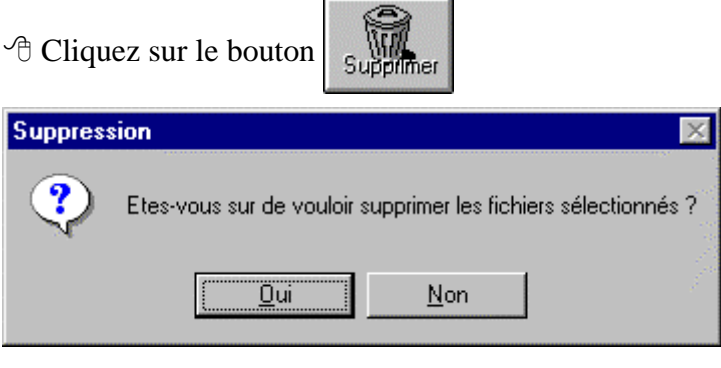

# **Figure 13 : Fenêtre pour supprimer des fichiers.**

8 Cliquez sur le bouton pour confirmer :

Une nouvelle boîte de dialogue apparaît

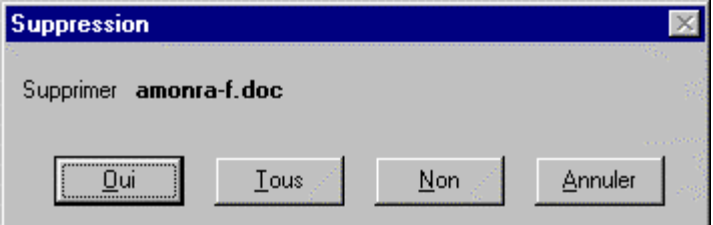

**Figure 14 : Fenêtre pour confirmer la suppression des fichiers.**

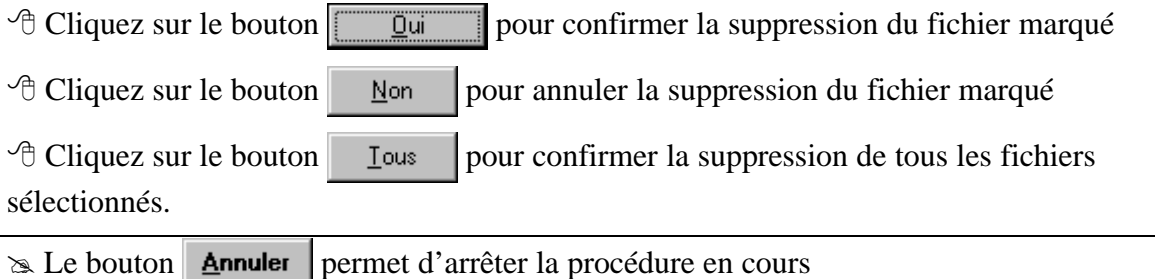

#### **E - Envoyer un fichier par la messagerie :**

Cette fonction n'est accessible que si vous êtes connecté au réseau et si le droit d'envoyer un message ne vous a pas été supprimé.

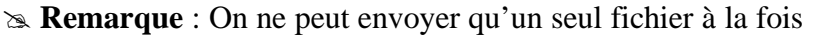

<sup> $-$ </sup> Cliquez sur l'onglet contenant le fichier à envoyer

- $\Theta$  Cliquez éventuellement sur le répertoire contenant le fichier à envoyer
- $\Theta$  Sélectionnez le fichier à envoyer
- $\Theta$  Cliquez sur le bouton

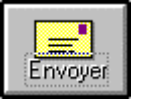

@ **Remarque** : Si vous n'êtes pas autorisé à utiliser cette fonction, un message vous en informera en précisant le professeur qui a supprimé cette fonctionnalité.

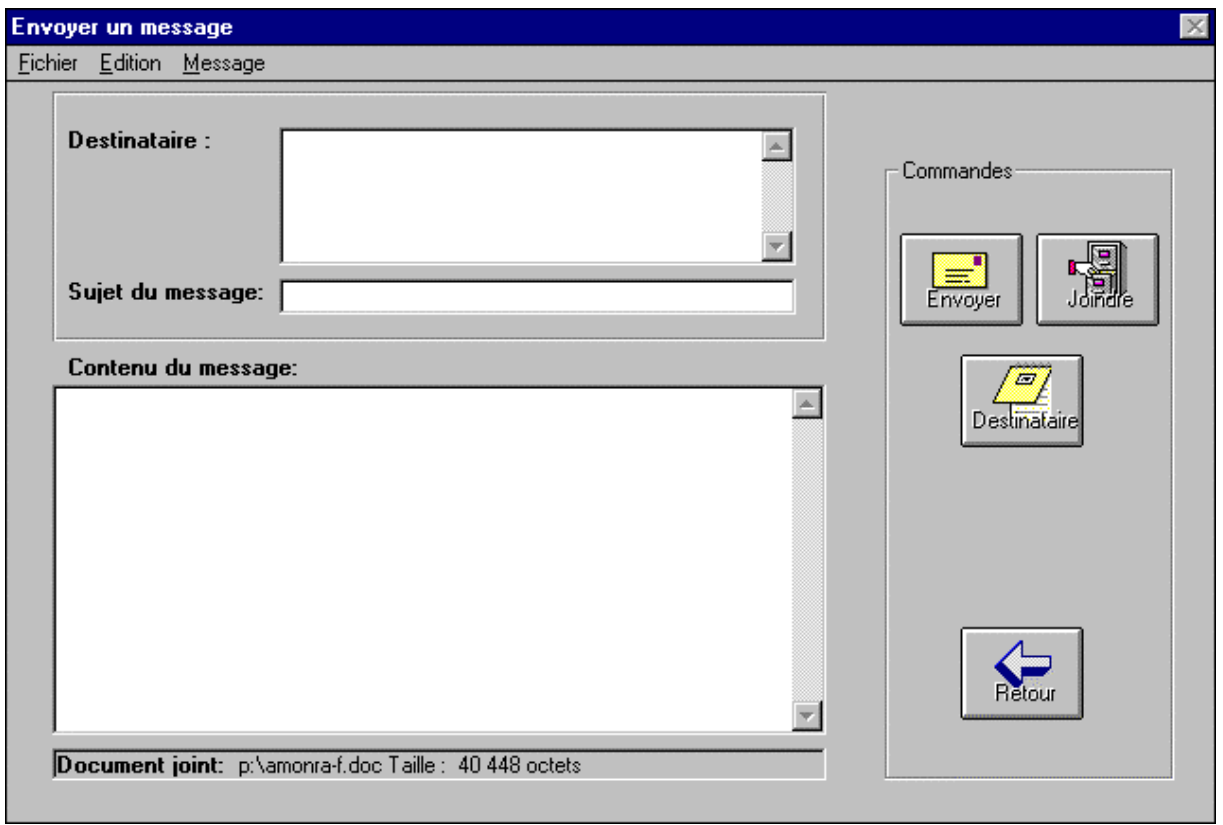

**Figure 15 : Fenêtre pour envoyer un fichier.**

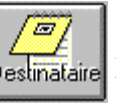

<sup>8</sup> Cliquez sur le bouton pour sélectionner le *Groupe ou classe* et *les Eléments du* 

*groupe* qui recevront ce fichier.

@ **Remarques** : Il est possible de sélectionner des destinataires dans des groupes différents.

Le choix **Tous** permet de sélectionner tous les éléments du groupe.

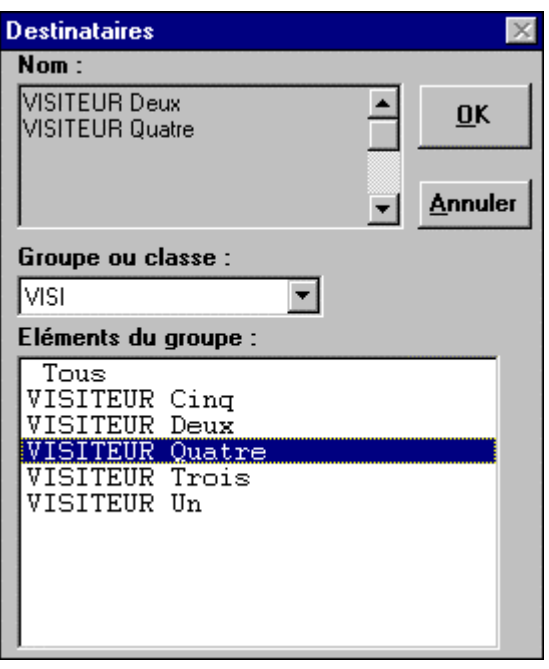

**Figure 16 : Fenêtre pour la sélection des destinataires.**

 $\sqrt{\theta}$  Cliquez sur le bouton  $\frac{QK}{\theta}$  pour valider la liste des destinataires

Les noms des destinataires s'affichent dans la fenêtre *Destinataire* de *fenêtre Envoyer un message*.

7 Dans la ligne *Sujet du message*, tapez brièvement le sujet du message

@ **Remarque** : On ne peut pas envoyer de message si la ligne *Sujet du message* n'est pas renseignée.

7 Dans la fenêtre *Contenu du message*, tapez le contenu du message. Cette phase est facultative.

Vérifiez, dans la ligne du bas, le nom du document joint

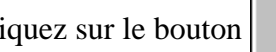

<sup> $\Diamond$ </sup> Cliquez sur le bouton  $\Big| \overline{\mathbb{E} \mathbb{E} \mathbb{E} \mathbb{E}}$  pour envoyer le message et le document attaché.

#### **F - Ouvrir un fichier ou exécuter un programme :**

 $\Theta$  Cliquez sur l'onglet contenant le fichier à ouvrir ou le programme à exécuter

 $\Theta$  Cliquez éventuellement sur le répertoire contenant le fichier à ouvrir ou le programme à exécuter

 $\Diamond$  Sélectionnez le fichier à ouvrir ou le programme à exécuter

 $\Theta$  Cliquez sur le bouton

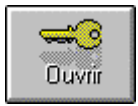

Si l'extension du fichier a été associée à un logiciel, celui-ci s'exécute et ouvre le fichier sélectionné.

@ **Remarque** : Si l'extension du fichier n'a pas été associée à un logiciel, le message suivant s'affichera : Aucun logiciel n'est défini pour cette extension.

Prévenez alors l'administrateur du réseau ou exécutez d'abord le logiciel associé à ce fichier.

Vous pouvez exécuter des logiciels en sélectionnant des fichiers ayant comme extension *.EXE*, *.COM* ou *.BAT*. Il s'agit alors de l'exécution d'un programme et non de l'ouverture d'un fichier.

M**Attention**: Contrairement à un fichier document, un programme fait exécuter des ordres spécifiques à la machine. Si vous ne connaissez pas les fonctions du programme, ne l'exécutez surtout pas.

#### **G - Actualiser la liste des fichiers et des répertoires :**

Après des manipulations sur des fichiers ou des répertoires, il peut arriver que l'affichage ne prenne pas en compte immédiatement les transformations effectuées.

<sup>•</sup> Cliquez sur l'onglet à actualiser

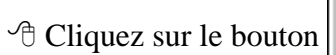

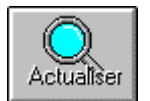

L'affichage de l'unité est alors mis à jour.

#### **H - Quitter le gestionnaire de fichiers :**

 $\Diamond$  Cliquez sur le bouton

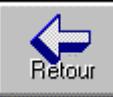

#### **I - Rechercher un fichier**

Lorsque vous ne connaissez pas l'emplacement d'un fichier, cette fonction est d'un grand secours. Le fichier une fois trouvé, vous pourrez dans la même fenêtre retrouver toutes les commandes de manipulation des fichiers.

 $\Diamond$  Cliquez sur le bouton

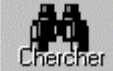

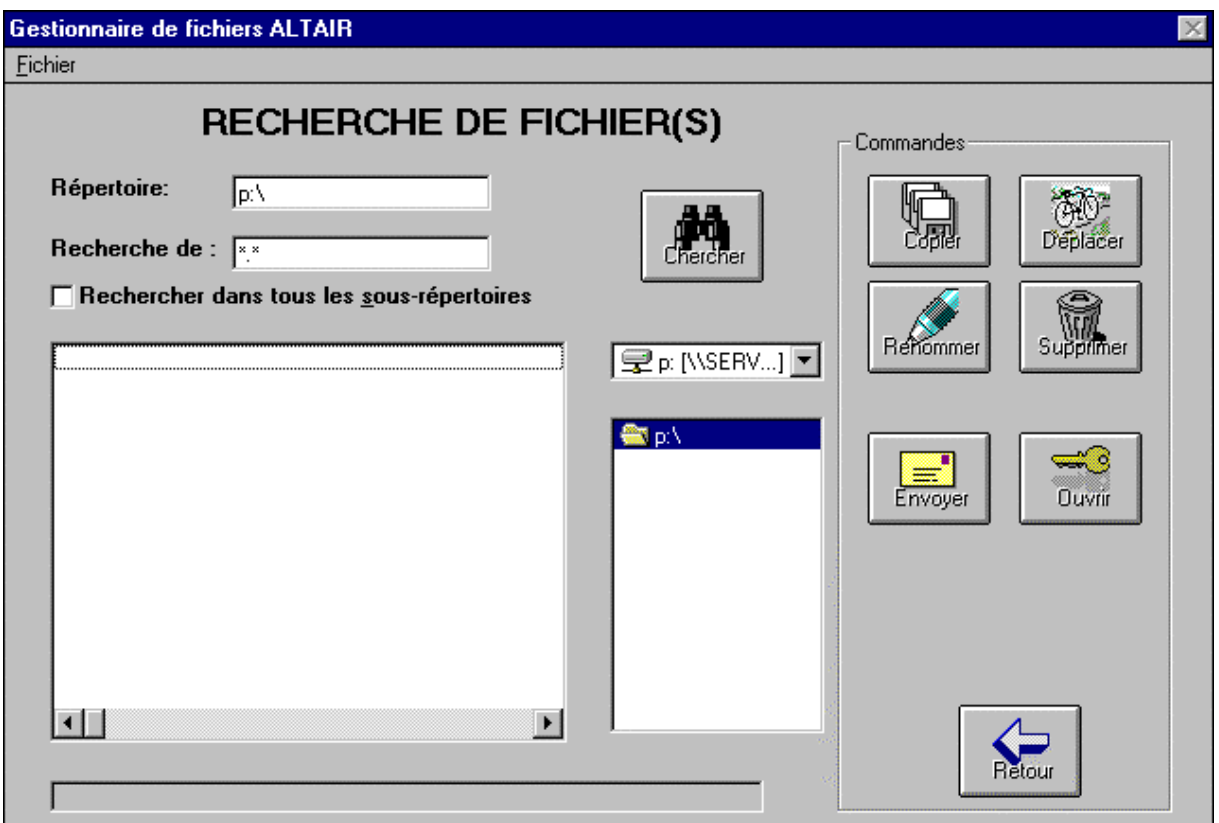

#### **Figure 17 : Fenêtre pour la recherche de fichiers.**

**E** Dans la ligne *Recherche de :* , taper le nom du fichier à rechercher.

@ **Remarque** : Si vous ne connaissez pas le nom exact du fichier, vous pouvez utiliser dans le nom des caractères jokers comme **\*** ou **?** . L'étoile remplace un ou plusieurs caractères inconnus, tandis que le point d'interrogation n'en remplace qu'un seul.

<sup><sup>6</sup> Cliquez sur le bouton  $\overline{\bullet}$  de la ligne  $\overline{\mathcal{Q}_{\mathbb{R}}$  (\\times \text{\sigma\_{\sigma\_{\sigma\_{\sigma\_{\sigma\_{\sigma\_{\sigma\_{\sigma\_{\sigma\_{\sigma\_{\sigma\_{\sigma\_{\sigma\_{\sigma\_{\sigma\_{\sigma\_{\sigma\_{\sig</sup> unités disponibles.

<sup><sup>t</sup> Cliquez sur l'unité désirée</sup>

<sup>4</sup> Dans la fenêtre du dessous, cliquez éventuellement sur un répertoire de cette unité si vous pensez que le fichier s'y trouve.

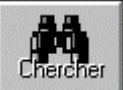

8 Cliquez sur le bouton pour lancer la recherche.

@ **Remarque** : Si vous ne connaissez pas le répertoire du fichier, cochez la case *Rechercher dans tous les sous-répertoires*. Une telle recherche peut prendre beaucoup de temps si l'unité comprend un grand nombre de répertoires et de sous répertoires.

#### **J - Gestion des répertoires :**

M**Attention**: Pour éviter de détruire des répertoires indispensables au bon fonctionnement de la machine et des logiciels installés, ces manipulations ne doivent être entreprises que sur les répertoires de l'unité personnelle, sur les sous-répertoires du répertoire *Travail* de l'unité locale ou sur des disquettes. Il est à noter que le répertoire *Travail* peut être régulièrement nettoyé par l'administrateur local du réseau, n'y mettez pas de documents importants.

#### **1 - Créer un nouveau répertoire :**

Créer des répertoires permet d'organiser correctement ses fichiers en les rangeant dans des dossiers étiquetés.

8 Cliquez sur l'unité *Personnel***,** sur le répertoire *Travail* de l'unité *Local* ou sur *Disquette*

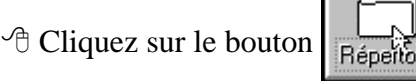

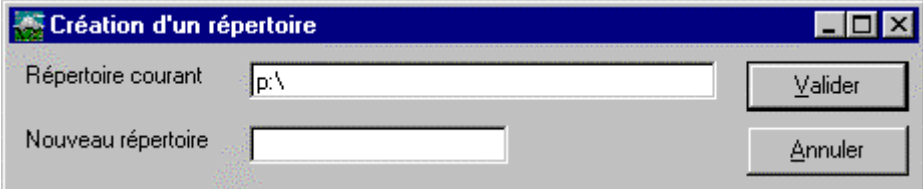

irei

#### **Figure 18 : Boîte de dialogue pour la création d'un répertoire.**

Vérifier le *Répertoire courant* qui contiendra le nouveau dossier.

- **E** Dans la ligne *Nouveau répertoire :* , taper le nom du répertoire à créer.
- $\Theta$  Cliquez sur le bouton  $\Box$  Valider pour créer le nouveau répertoire.

#### **2 - Renommer un répertoire :**

8 Cliquez sur l'unité *Personnel***,** sur le répertoire *Travail* de l'unité *Local* ou sur *Disquette*

 $\Theta$  Cliquez sur le sous répertoire de ces unités que vous voulez renommer.

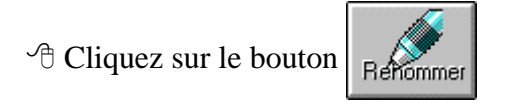

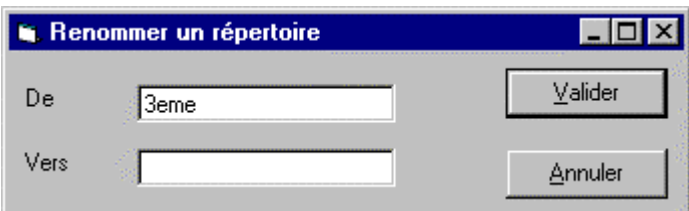

#### **Figure 19 : Boîte de dialogue pour renommer un répertoire.**

Vérifiez le Répertoire courant qui contiendra le nouveau dossier.

**E** Dans la ligne *Vers* : , tapez le nouveau nom du répertoire.

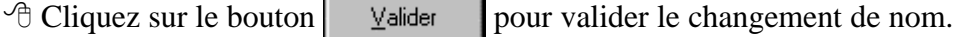

#### **3 - Déplacer un répertoire :**

8 Cliquez sur l'unité *Personnel***,** sur le répertoire *Travail* de l'unité *Local* ou sur *Disquette* <sup> $-$ </sup> Cliquez sur le sous répertoire de ces unités que vous voulez déplacer.

 $\Theta$  Cliquez sur le bouton

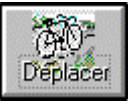

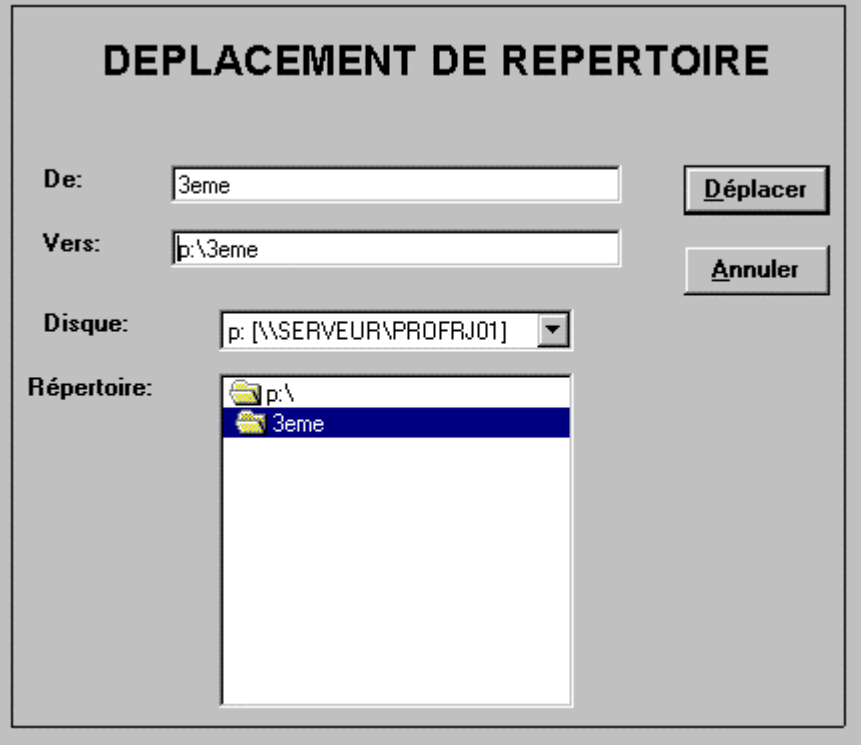

**Figure 20 : Fenêtre pour le déplacement d'un répertoire.**

*De :* affiche le répertoire à déplacer

*Vers :* indique le répertoire vers lequel sera déplacé le répertoire précédent

*Disque :* indique l'unité vers laquelle le répertoire sera déplacé

*Répertoire :* indique le répertoire de l'unité vers lequel sera déplacé le répertoire précédent

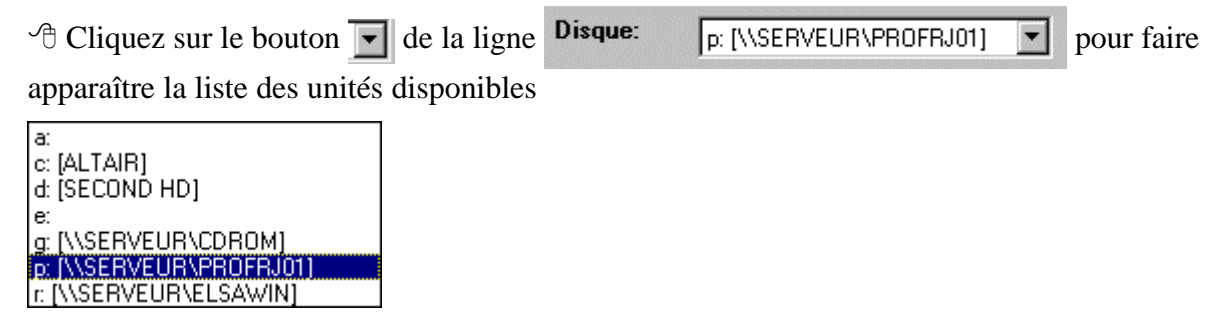

**Figure 21 : Liste des unités disponibles.**

 $\Theta$  Cliquez sur le lecteur vers lequel vous désirez déplacer le répertoire : Il apparaît alors surligné dans la ligne *Disque :*, son nom s'affiche dans la ligne *Vers :* et ses répertoires apparaissent dans la fenêtre *Répertoire :*

 $\Theta$  Cliquez éventuellement sur le répertoire choisi pour déplacer le répertoire : Le répertoire est surligné et le nom de l'unité suivi du nom du répertoire s'affiche alors dans la ligne *Vers :*

 $\Theta$  Cliquez sur le bouton  $\Omega$  Déplacer

**EU DE Le bouton Annuler** permet d'arrêter la procédure en cours

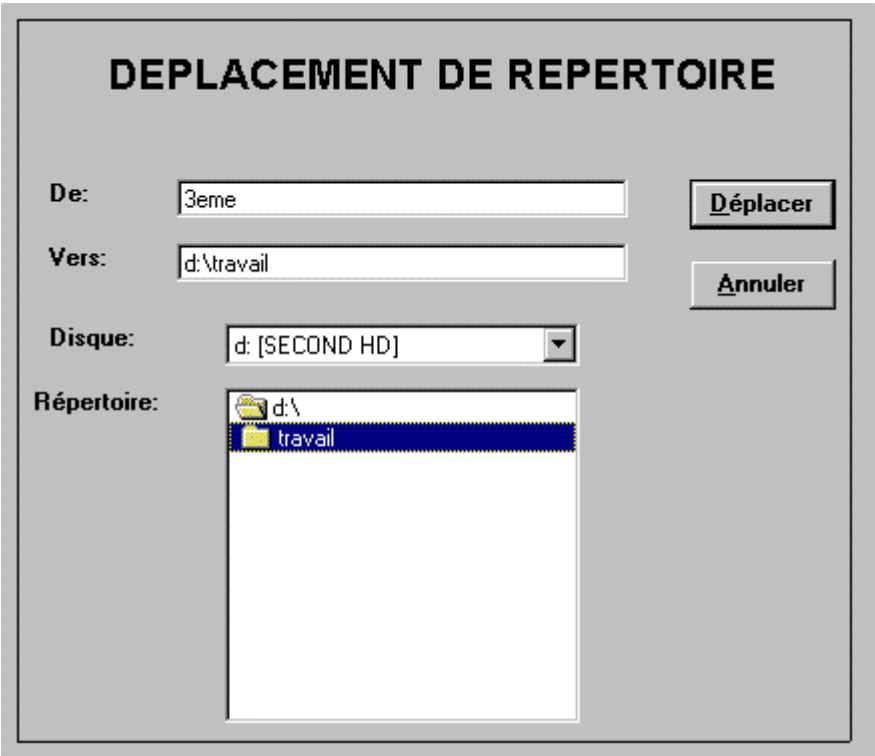

**Figure 22 : Fenêtre pour le déplacement du répertoire P:\3eme vers D:\travail**

#### **4 - Supprimer un répertoire :**

MMMMMMMMMMMMMMMMMMMMMMMMMMMMMMMMMMMMMMMM Attention : La suppression d'un répertoire entraîne la suppression de tous les sous-répertoires qu'il contient ainsi que de tous les fichiers situés dans le répertoire et le sous-répertoires. Dans le doute, consultez l'administrateur du réseau.

8 Cliquez sur l'unité *Personnel***,** sur le répertoire *Travail* de l'unité *Local* ou sur *Disquette*

- $\Diamond$  Cliquez sur le sous répertoire de ces unités que vous voulez supprimer.
- $\sqrt{2}$  $\sqrt{\theta}$  Cliquez sur le bouto

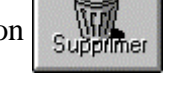

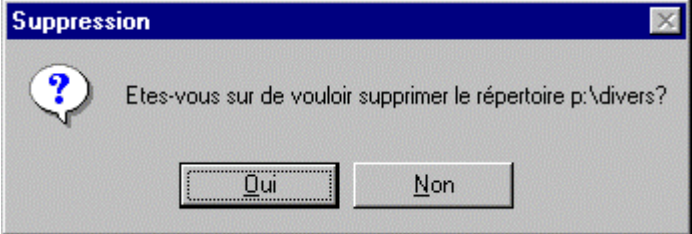

#### **Figure 23 : Fenêtre pour la suppression d'un répertoire.**

Vérifiez le nom du répertoire affiché dans la fenêtre et assurez vous qu'il n'est pas indispensable au bon fonctionnement de la machine ou des logiciels installés.

 $\Diamond$  Cliquez sur le bouton  $\Box$  Dui  $\Box$  pour confirmer la suppression du répertoire

#### **K - Formatage d'une disquette :**

Mettez une disquette non protégée en écriture dans le lecteur de la station de travail

8 Dans la barre des menus du *Gestionnaire de fichiers*, cliquez sur le menu *Disque*

8 Cliquez sur l'option *Formater une disquette*

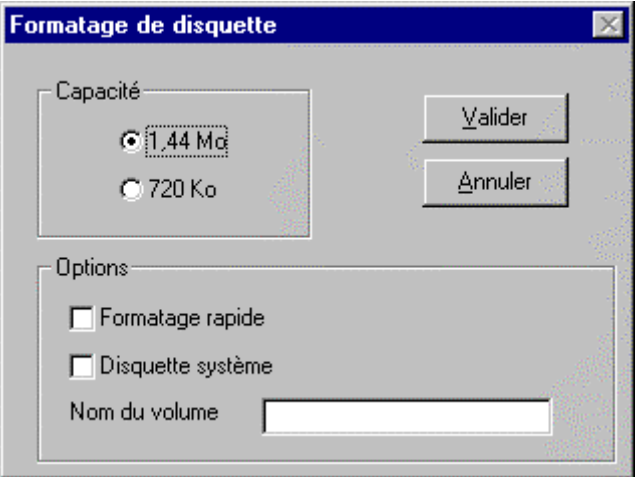

#### **Figure 24 : Boîte de dialogue pour le formatage d'une disquette**

<sup>th</sup> Dans la fenêtre *Capacité*, sélectionnez le type de disquette à formater

8 Dans la fenêtre **Options**, cochez *Formatage rapide* si vous désirez seulement un effacement de la table d'allocations des fichiers

8 Dans la fenêtre *Options*, cochez *Disquette système* si vous désirez fabriquer une disquette de démarrage de cette machine ou d'une machine identique.

8 Dans la fenêtre *Options*, complétez *Nom du volume* si vous souhaitez donner un nom à votre disquette.

 $\Theta$  Cliquez sur le bouton  $\Box$  Valider pour débuter le formatage de la disquette.

#### **L - Accès au DOS**

#### **1 - Démarrer une session DOS :**

Cette option donne aux utilisateurs l'accès au système d'exploitation DOS. Pour cela, il est nécessaire d'être connecté au réseau et il faut que le droit d'accès au DOS n'ait pas été supprimé.

8 Dans la barre des menus d'Altaïr, cliquez sur le menu *Fichiers*

8 Cliquez sur l'option *Accès DOS*

# **2 - Fermer une session DOS :**

7 A l'invite du DOS, tapez *EXIT*

# **CHAPITRE 4 – LA GESTION DES IMPRIMANTES**

Si les imprimantes ne sont pas automatiquement connectées au démarrage de Windows ou installées directement sur le port parallèle de l'ordinateur, elles peuvent et doivent être sélectionnées par le menu d'Altaïr.

#### **A - Sélectionner une imprimante :**

8 Cliquez sur le menu *Périphériques*

8 Cliquez sur l'option *Sélectionner une imprimante*

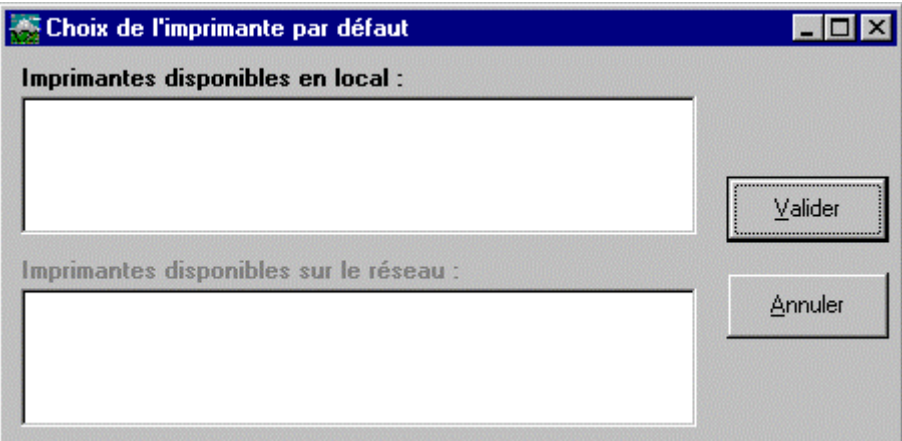

#### **Figure 25 : Fenêtre de sélection des imprimantes**

Le cadre du haut, *Imprimantes disponibles en local*, contient en fait les imprimantes partagées sur le réseau accessibles en permanence.

Le cadre du bas, *Imprimantes disponibles sur le réseau*, contient en fait les imprimantes partagées sur le réseau et gérées par droit d'accès. Par défaut, les utilisateurs n'ont aucun droit sur ces imprimantes. De plus, le droit d'accès n'est pas permanent, il doit être donné à chaque séance par le professeur.

M**Attention** : Par défaut, aucune imprimante n'est sélectionnée.

Pour sélectionner une imprimante :

<sup> $-$ </sup> Cliquez sur le nom d'une imprimante disponible

 $\Theta$  Cliquez sur le bouton  $\Box$  Malider pour confirmer le choix et sélectionner l'imprimante dont le nom vient s'inscrire dans la barre d'état d'Altaïr.

#### **B - Annuler les impressions en attente :**

Cette fonction permet de purger la file d'impression d'une imprimante.

M**Attention** : Pour purger une file d'impression d'une imprimante, il est nécessaire de l'avoir sélectionnée au préalable.

8 Cliquez sur le menu *Périphériques*

8 Cliquez sur l'option *Annuler les impressions en attente*

# **CHAPITRE 5 – LES LOGICIELS**

Ce menu permet de connaître l'ensemble des logiciels disponibles depuis la station. Il donne aussi accès à une gestion personnalisée de la liste des logiciels favoris.

# **A - Liste des logiciels disponibles :**

8 Cliquez sur le menu *Logiciels*

#### 8 Cliquez sur l'option *Listes des logiciels*

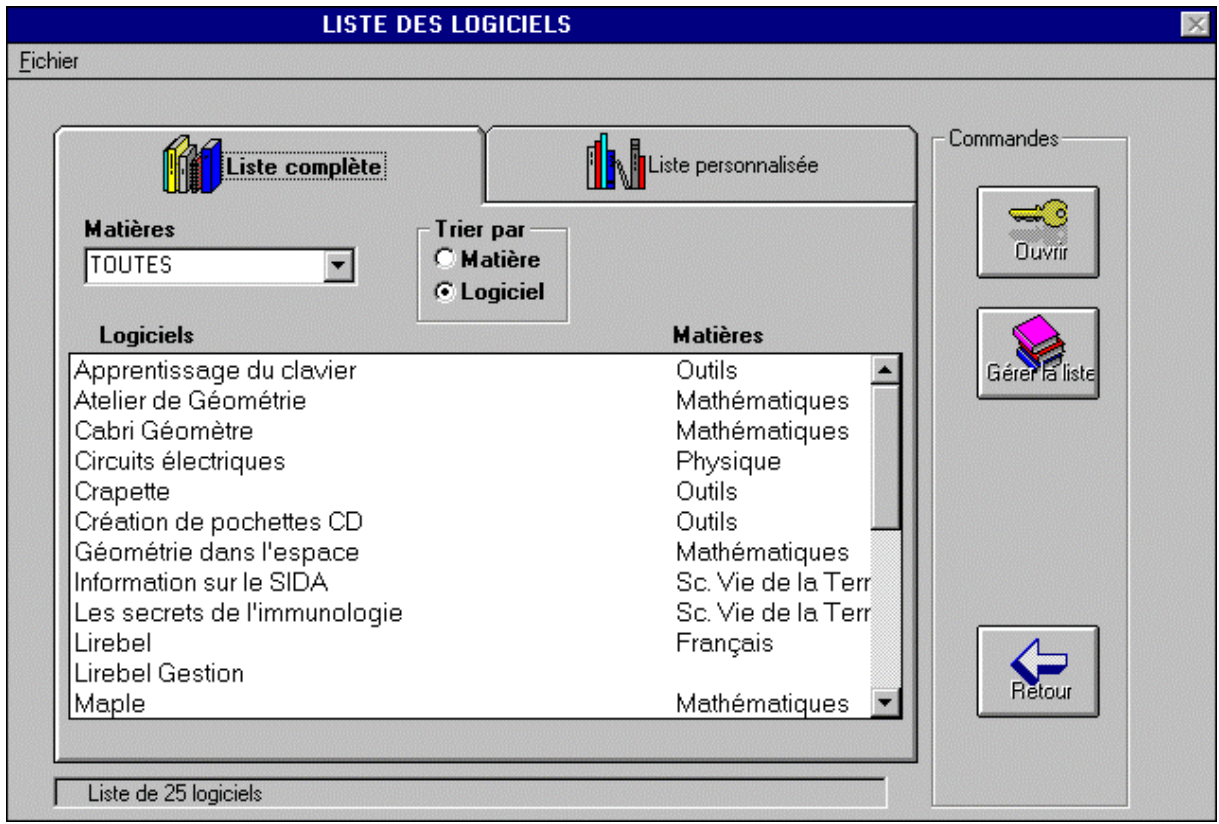

#### **Figure 26 : Fenêtre de la liste complète des logiciels disponibles**

Cette fenêtre permet de consulter la liste des logiciels disponibles.

Il est possible d'afficher seulement les logiciels d'une matière particulière en sélectionnant la matière dans la fenêtre *Matières* (par défaut toutes les matières sont affichées)

Il est possible de classer la liste par ordre alphabétique des logiciels ou par ordre alphabétique des matières en cochant la case correspondante dans la fenêtre *Trier par* (par défaut la liste est classée par ordre alphabétique des logiciels)

#### **B - Ouvrir un logiciel :**

 $\Diamond$  Cliquez sur le logiciel désiré

 $\Diamond$  Cliquez sur le bouton

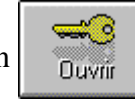

@ **Remarque** : Si vous n'êtes pas autorisé à utiliser un logiciel, un message vous en informera en précisant le professeur qui a supprimé cette autorisation.

### **C - Liste personnelle de logiciels :**

#### **1 - Définir sa liste personnelle :**

L'accès à cette fonction se fait soit par le menu *Logiciels* de l'interface Altaïr en cliquant sur l'option *Gérer la liste des logiciels*, soit par la fenêtre de la liste des logiciels en cliquant sur

le bouton

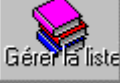

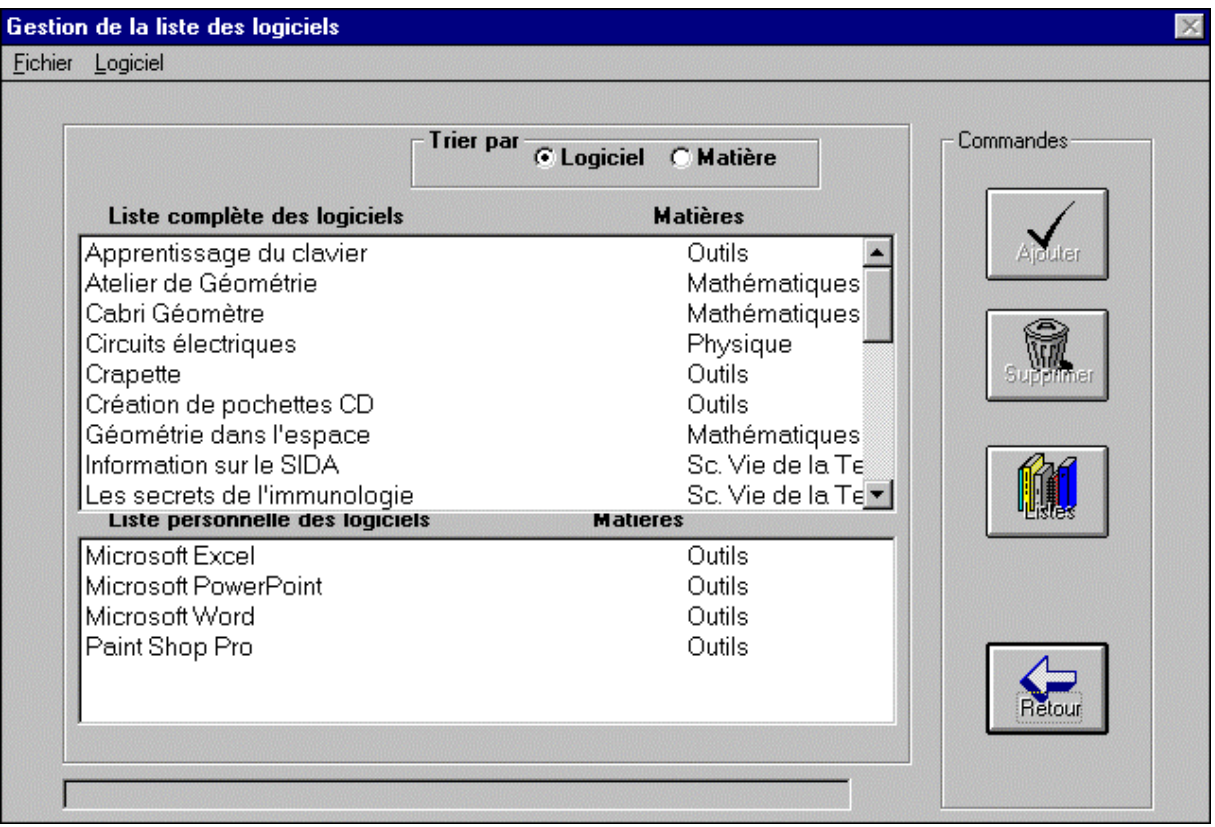

#### **Figure 27 : Fenêtre de gestion de la liste personnelle des logiciels**

Le cadre supérieur affiche la liste des logiciels disponibles triés par nom ou par matière. Le cadre inférieur renseigne sur les logiciels sélectionnés pour la liste personnelle de l'utilisateur.

Pour ajouter un logiciel à la liste personnelle :

<sup>4</sup> Cliquez sur le logiciel désiré dans le cadre supérieur

<sup>- O</sup> Cliquez sur le bouton

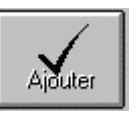

Pour supprimer un logiciel de la liste personnelle : <sup><sup>t</sup> Cliquez sur le logiciel désiré dans le cadre inférieur</sup>

 $\Diamond$  Cliquez sur le bouton

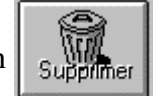

# **2 - Consulter sa liste personnelle :**

8 Cliquez sur le menu *Logiciels*

8 Cliquez sur l'onglet *Liste personnalisée* de la fenêtre *Liste des logiciels*.

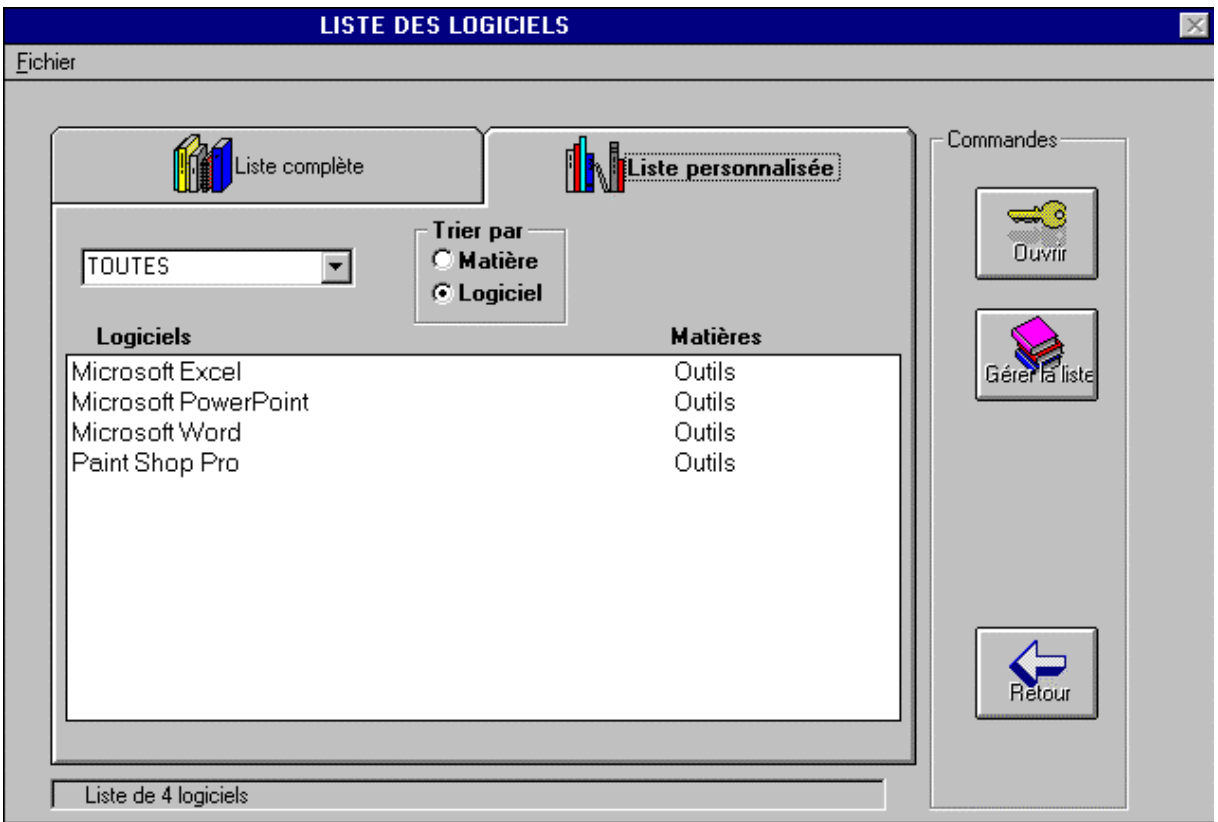

**Figure 28 : Onglet de la liste personnelle des logiciels**

# **CHAPITRE 6 – LA MESSAGERIE**

La messagerie permet aux utilisateurs du réseau d'échanger des informations. Les messages échangés peuvent être accompagnés de documents informatiques.

Chaque utilisateur a des autorisations définies sur les fonctions de communication : Lire les messages, envoyer un message, réceptionner les documents, envoyer des documents et réexpédier des documents. Par défaut, les utilisateurs disposent de toutes ces fonctionnalités.

@ **Remarque** : Si l'une des fonctions est interdite, un message vous en informera en précisant le professeur qui a supprimé l'autorisation.

Pour accéder à la messagerie :

8 Cliquez sur le menu *Communication*

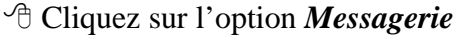

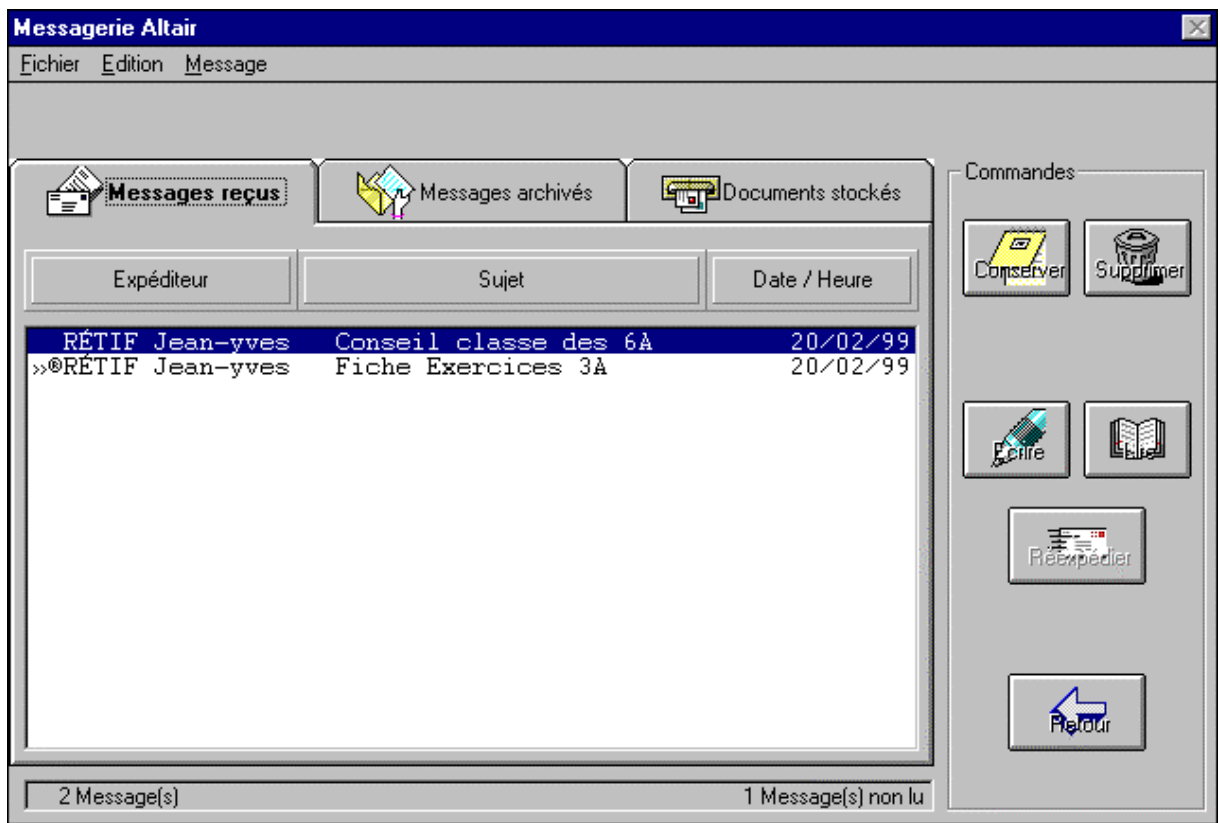

#### **Figure 29 : Fenêtre de la messagerie**

Cette fenêtre comprend deux parties :

- La partie de gauche informe l'utilisateur sur les messages reçus, les messages archivés et les documents stockés.
	- Le signe **>>** devant un message indique que le message n'a pas été lu
	- Les signe ® devant un message indique qu'un document est attaché au message.
	- Une ligne d'état en bas de la liste indique le nombre de messages reçus et le nombre de messages non lus.
- La partie de droite donne accès aux fonctions de gestion de la messagerie réunies dans le cadre *Commandes*

#### **A - Création d'un message :**

Pour écrire un message, cliquez sur le bouton

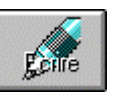

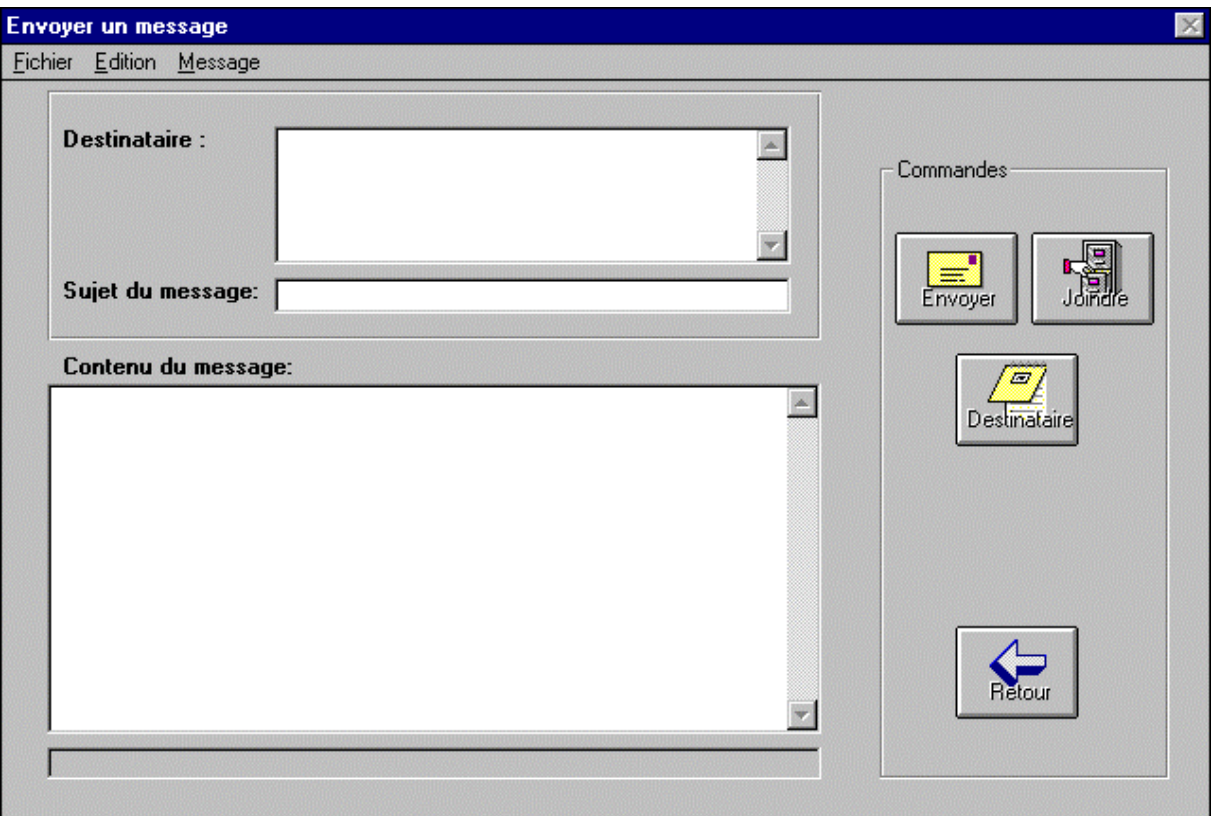

#### **Figure 30 : Fenêtre pour envoyer un message**

La fenêtre s'ouvre sur le champ *Sujet du message*.

#### **1 - Ecrire le sujet du message :**

7 Dans la ligne *Sujet du message*, taper brièvement le sujet du message

@ **Remarque** : On ne peut pas envoyer de message si la ligne *Sujet du message* n'est pas renseignée.

# **2 - Ecrire le contenu du message**

8 Cliquez sur le champ suivant *Contenu du message*

7 Tapez le contenu du message.

@ **Remarque** : Cette phase est facultative et les passages à la ligne sont automatiques.

#### **3 - Joindre un document**

Si vous désirez joindre un document à votre message :

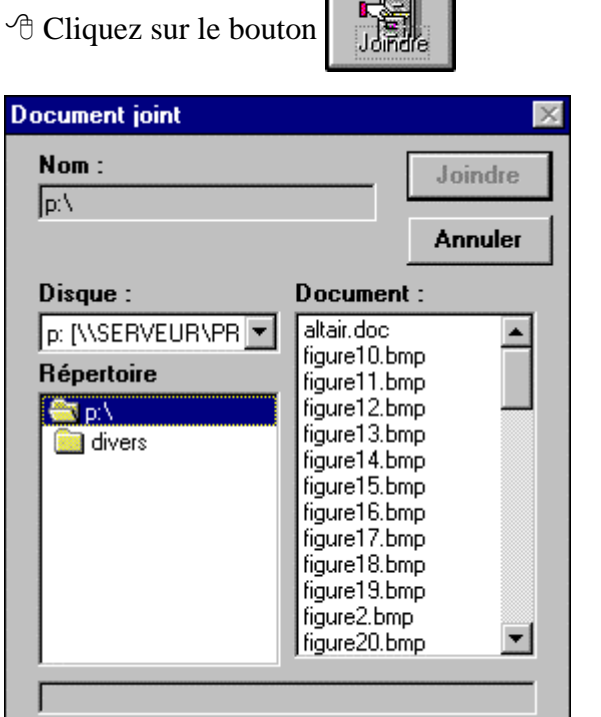

#### **Figure 31 : Boîte de dialogue pour joindre un document**

<sup> $\Diamond$ </sup> Cliquez sur le bouton  $\Box$  de la fenêtre *Disque* : pour sélectionner l'unité où se trouve le document à envoyer.

<sup><sup>t</sup> Dans la fenêtre *Répertoire*, cliquez sur le répertoire où se trouve le document à envoyer.</sup>

<sup> $\Diamond$ </sup> Dans la fenêtre *Document*, cliquez sur le document à envoyer.

Vérifiez, dans le cadre *Nom*, l'unité, le répertoire et le nom du document à envoyer.

 $\Theta$  Cliquez sur le bouton **Joindre** pour joindre le document au message.

#### **4 - Choisir le ou les destinataires**

 $\overline{E}$ 

<sup>8</sup> Cliquez sur le bouton pour sélectionner le *Groupe ou classe* et les *Eléments du* 

*groupe* qui recevront ce fichier.

@ **Remarques** : Il est possible de sélectionner des destinataires dans des groupes différents. Le choix *Tous* permet de sélectionner tous les éléments du groupe.

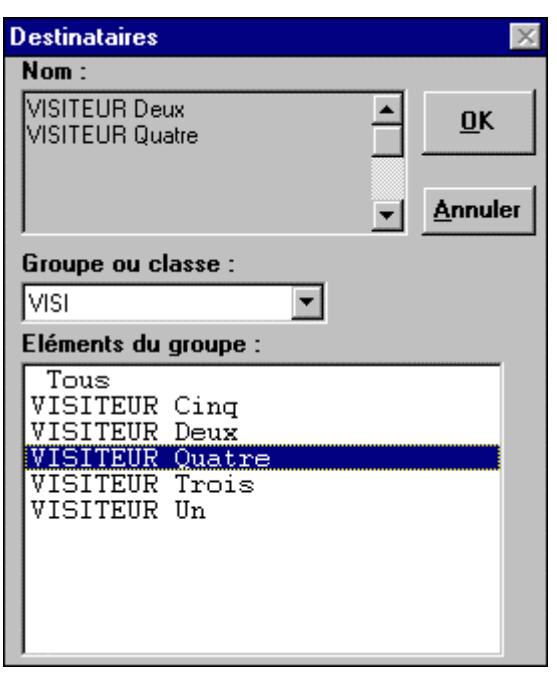

# **Figure 32 : Boîte de dialogue pour la sélection des destinataires.**

8 Sélectionnez un *Groupe ou une classe*

<sup> $-$ </sup> Sélectionnez les éléments du groupe qui seront les destinataires du message.

@ **Remarque** : A chaque sélection d'un destinataire, son nom s'inscrit dans la fenêtre *Nom* de la boîte de dialogue *Destinataires*.

 $\Theta$  Cliquez sur le bouton  $\Box K$  pour valider la liste des destinataires

Les noms des destinataires s'affichent dans la fenêtre *Destinataire* de la fenêtre *Envoyer un message*.

Vérifiez, dans la ligne du bas de cette fenêtre, le nom du document joint

#### **5 - Envoyer le message**

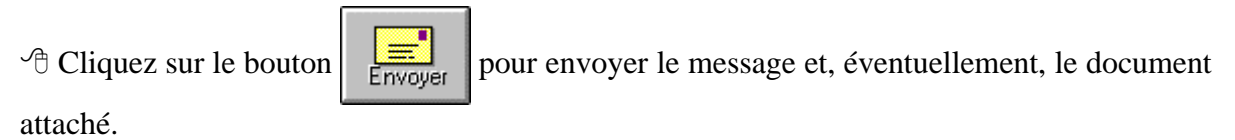

*CARMI Académie de Grenoble*

#### **B - Gestion des messages :**

**1 - Réception des messages :**

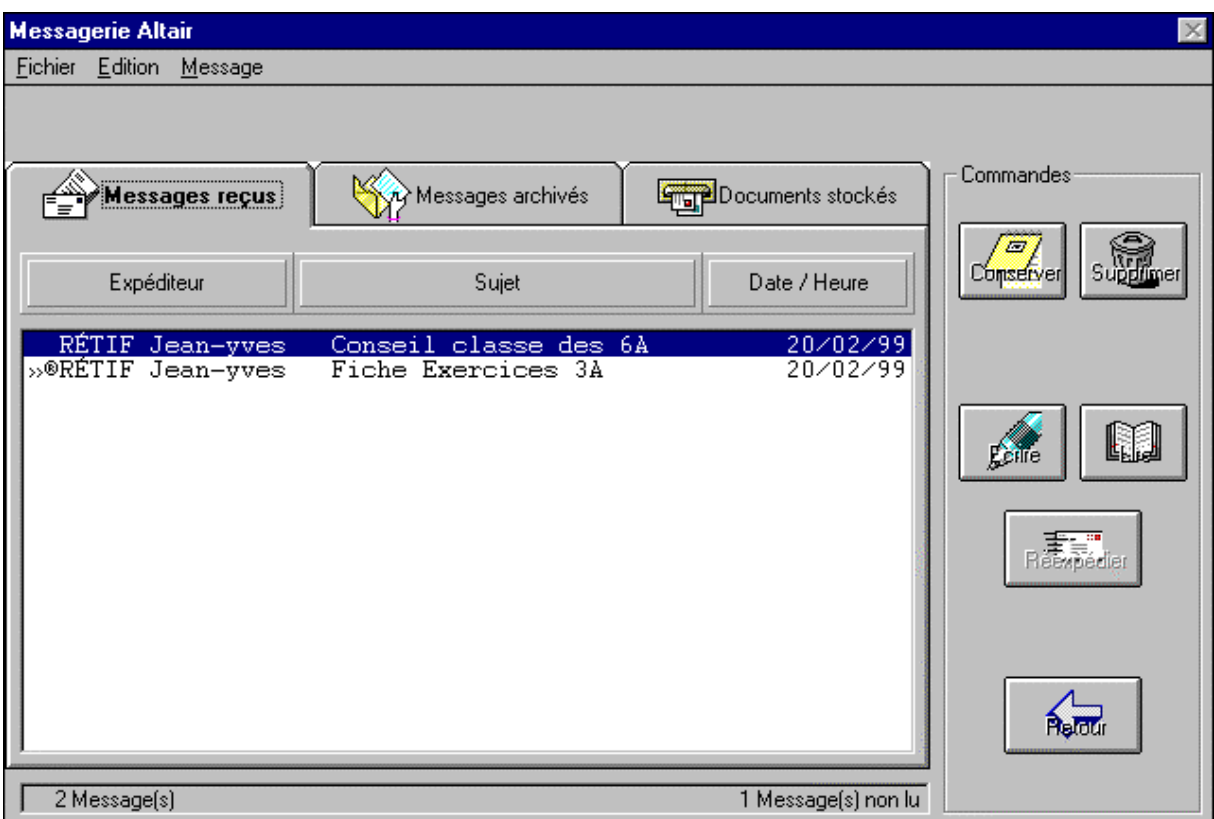

#### **Figure 33 : Fenêtre de la messagerie**

Lorsqu'un utilisateur rentre dans sa messagerie, celle-ci se place automatiquement sur l'onglet *Messages reçus*. Chaque message est identifié par le nom de l'expéditeur, le sujet et le jour de réception.

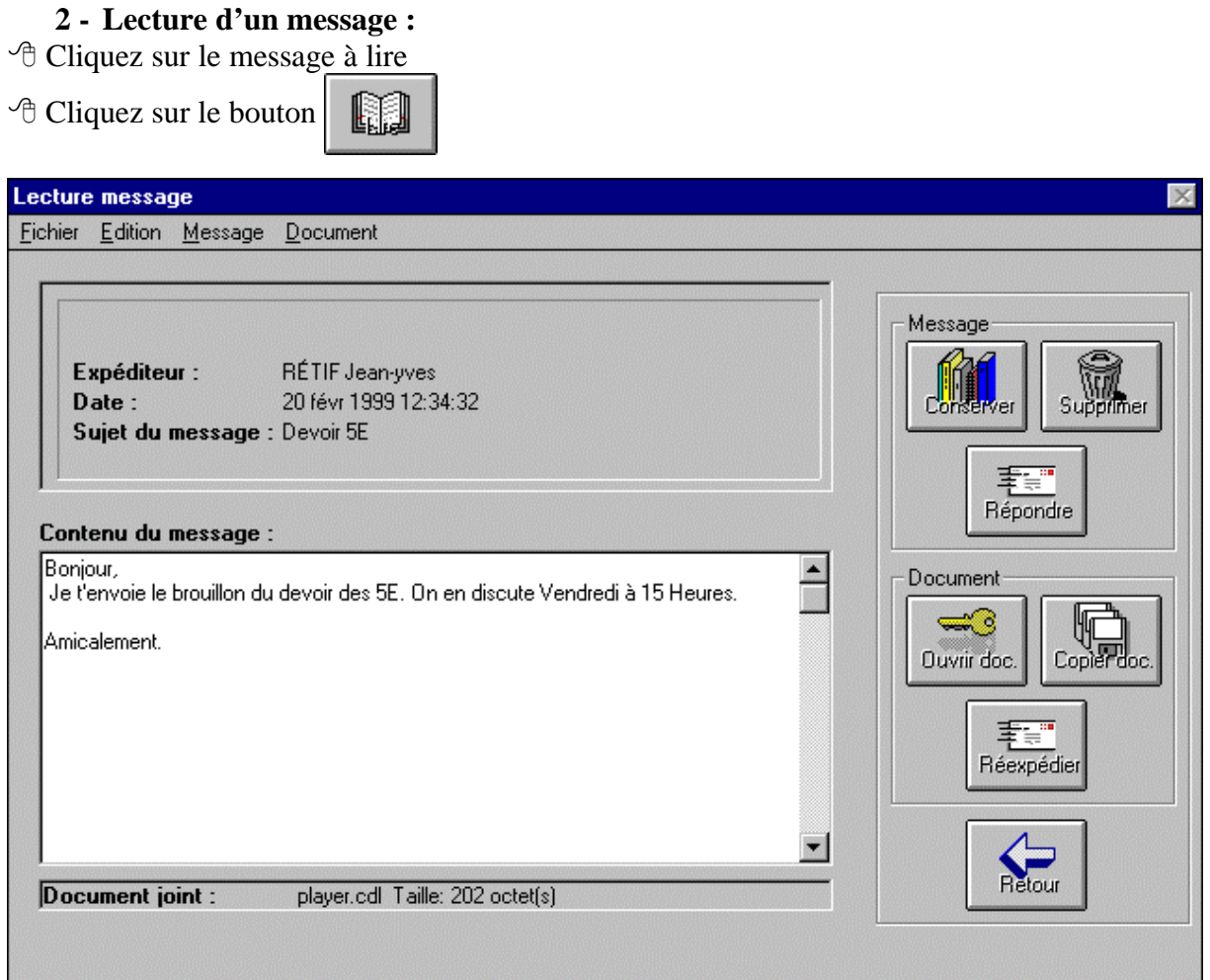

#### **Figure 34 : Fenêtre de la lecture d'un message**

Cette fenêtre comprend deux parties :

- La partie de gauche informe l'utilisateur sur le nom de l'expéditeur, le jour et l'heure de réception ainsi que le sujet du message. Elle contient aussi le texte du message et, éventuellement, le nom du document joint
- La partie de droite donne accès aux fonctions de gestion de ce message réunies dans les cadres *Message* et *Document*.

@ **Remarque** : Les icônes du cadre *Document* ne sont actifs que si le message comporte un document attaché.

#### **3 - Lecture d'un autre message :**

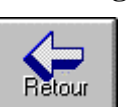

La fenêtre de la *Messagerie Altaïr* revient à l'écran et le message que vous venez de lire n'est plus précédé du symbole **>>**

 $\Theta$  Cliquez sur le nouveau message à lire

 $\Theta$  Cliquez sur le bou

 $\Theta$  Cliquez sur le bouton

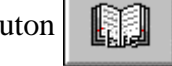

#### **4 - Conservation des messages :**

Pour gérer le contenu de votre boîte aux lettres, vous pouvez supprimer les messages reçus ou bien les archiver. Afin de ne pas encombrer inutilement les boîtes personnelles de messagerie qui occupent de la place sur le serveur du réseau, il vous est proposé à la sortie de la messagerie de supprimer les messages lus et non archivés.

L'option de conservation des messages, vous permet d'archiver les messages recus.

#### @ **Remarques** :

Si le message n'est pas accompagné d'un document joint, il sera archivé dans l'onglet *Messages archivés*. Par contre, si le message est accompagné d'un document joint, il sera archivé dans l'onglet *Documents stockés*.

En cliquant sur les onglets *Messages archivés* ou *Documents stockés*, vous avez accès à vos messages conservés que vous pouvez ensuite traiter comme les *Messages reçus***. (***Lire***,** *Supprimer* pour les *Messages archivés* ; *Lire***,** *Supprimer***,** *Réexpédier* pour les *Documents stockés***.)**

 $\Theta$  Cliquez sur le message à archiver

 $\Diamond$  Cliquez sur le bouton  $\Box$  pour archiver le message.

#### **5 - Suppression des messages :**

 $\Theta$  Cliquez sur le message à supprimer

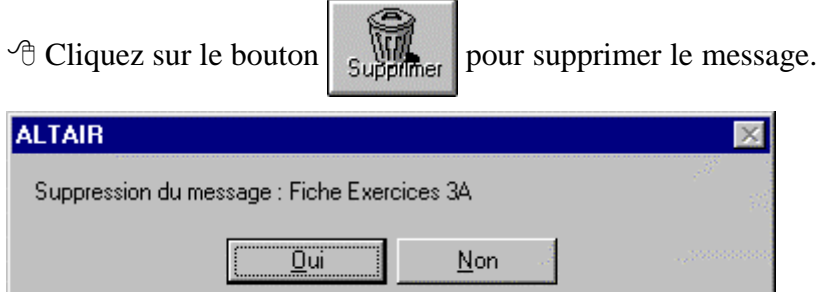

#### **Figure 35 : Boîte de dialogue de suppression d'un message**

 $\Diamond$  Cliquez sur le bouton  $\Box$  Dui pour confirmer la suppression du message.

#### **6 - Réponse à un message :**

 $\Diamond$  Cliquez sur le message auquel vous voulez répondre

 $\Diamond$  Cliquez sur le bouton

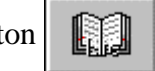

 $\Theta$  Cliquez sur le bouton  $\Big| \frac{1}{\Theta}$  pour répondre au message.

Consultez la rubrique *Ecriture d'un message* pour compléter le message.

@ **Remarque** : Dans la fenêtre *Commandes*, l'icône *Destinataire* est évidemment désactivée.

#### **7 - Ouverture d'un document joint :**

@ **Remarque** : Cette option n'est active que si le message est accompagné d'un document.

 $\Diamond$  Cliquez sur le message contenant le document joint

 $\Theta$  Cliquez sur le bouton

 $\Diamond$  Cliquez sur le bouton

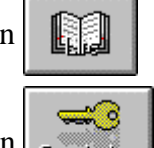

 $\Theta$  Cliquez sur le bouton pour ouvrir le document.

Si l'extension du fichier a été associée à un logiciel, celui-ci s'exécute et ouvre le document attaché.

@ **Remarque** : Si l'extension du fichier n'a pas été associée à un logiciel, le message suivant s'affichera : **Aucun logiciel n'est défini pour cette extension**. Prévenez alors l'administrateur du réseau.

#### **8 - Copie d'un document joint :**

@ **Remarques** : Cette option n'est active que si le message est accompagné d'un document. Elle permet de transférer le document depuis la boîte aux lettres personnelle vers un répertoire d'une unité de stockage.

<sup> $-$ </sup> Cliquez sur le message contenant le document joint

n.

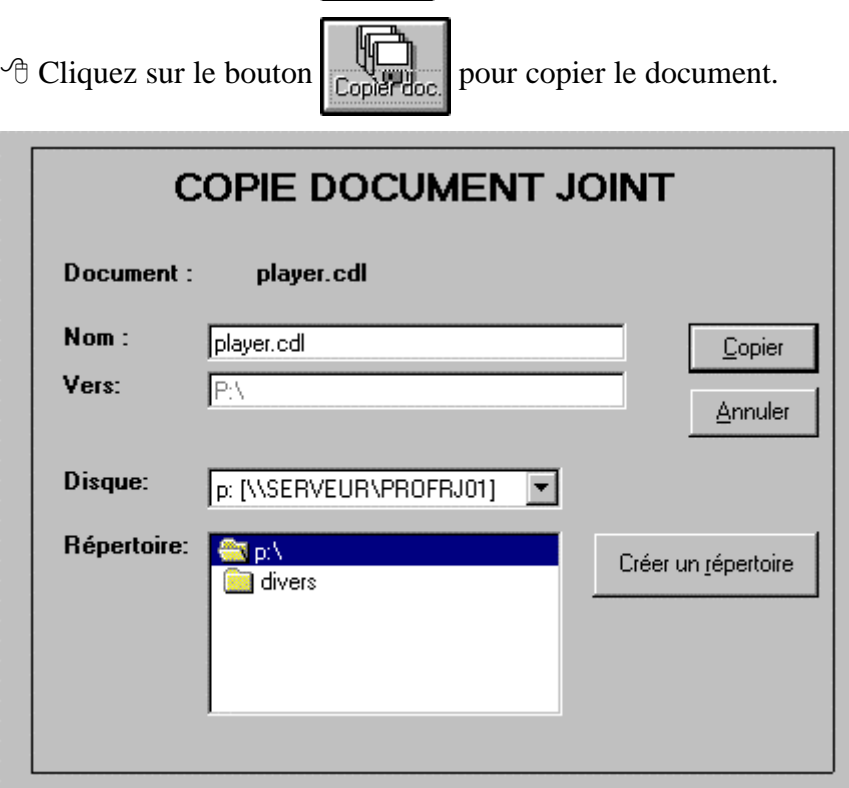

**Figure 36 : Boîte de copie d'un document joint**

Vérifier à la ligne *Document* que le document joint correspond bien au document que vous souhaitez récupérer.

**E** A la ligne *Nom*, tapez éventuellement le nouveau nom que vous souhaitez donner à ce document. Par défaut, il porte le nom du document joint.

<sup> $\Diamond$ </sup> Cliquez sur le bouton  $\overline{|\bullet|}$  de la ligne *Disque* pour faire apparaître la liste des unités disponibles

 $\Theta$  Cliquez sur le lecteur vers lequel vous désirez copier le fichier : Il apparaît alors surligné dans la ligne *Disque :*, son nom s'affiche dans la ligne *Vers :* et ses répertoires apparaissent dans la fenêtre *Répertoire :*

 $\Theta$  Cliquez sur le répertoire choisi pour copier le fichier : Le répertoire est surligné et le nom de l'unité suivi du nom du répertoire s'affiche alors dans la ligne *Vers :*

 $\Theta$  Cliquez sur le bouton  $\Box$  Copier

@ **Remarque** : Si vous souhaitez créer un nouveau répertoire dans l'unité choisie pour copier le document,

<sup>8</sup> Cliquez sur le bouton Créer un répertoire

**E** Donnez un nom à ce répertoire

<sup>•</sup> Validez la création du répertoire

8 Cliquez sur ce répertoire pour le sélectionner comme cible

<sup>•</sup> Cliquez sur le bouton **Copier** 

# **9 - Réexpédition d'un document joint :**

@ **Remarque** : Cette option n'est active que si le message est accompagné d'un document et elle ne présente d'intérêt que si ce document a été modifié.

 $\Diamond$  Cliquez sur le message contenant le document joint

- $\Diamond$  Cliquez sur le bouton
	- KI

<sup><sup>8</sup> Cliquez sur le bouton  $\frac{1}{\frac{1}{\pi}}$  pour réexpédier le document.</sup>

Consultez la rubrique *Ecriture d'un message* pour compléter le message.

@ **Remarque** : Dans la fenêtre *Commandes*, l'icône *Destinataire* est activée ce qui permet d'envoyer ce document modifié à d'autres utilisateurs.

# **CHAPITRE 7**

# **CHAPITRE 7 – LA GESTION DES GROUPES DE CORRESPONDANTS**

Cette option permet de constituer des groupes d'élèves qui ne recouvrent pas la structure habituelle d'une classe (Groupes de langue qui contiennent des élèves de plusieurs classes, Groupes de Sciences obtenus en fractionnant des classes, Groupes composés de plusieurs classes, Groupes d'E.P.S composés d'éléments d'un même sexe au même niveau de classe,  $etc...$ ).

Ces groupes ne sont utilisables que par son créateur et ne peuvent donc pas être mis à la disposition d'autres professeurs.

#### **A - La fenêtre de gestion des groupes :**

8 Cliquez sur le menu *Communication*

8 Cliquez sur l'option *Groupe de correspondants*

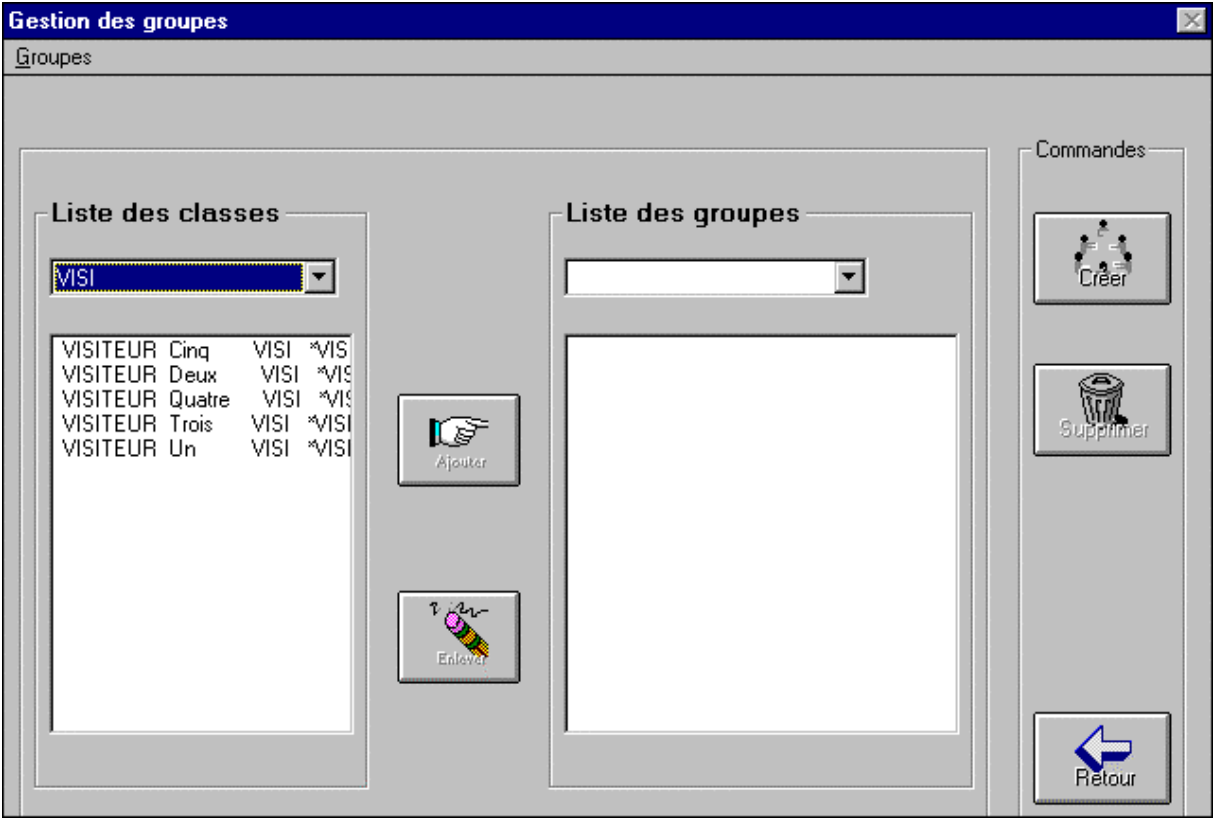

#### **Figure 37 : Fenêtre de la gestion des groupes**

Cette fenêtre est composée de trois parties :

La partie de gauche contient la liste des classes et des élèves de chaque classe. Elle permet de sélectionner les élèves à ajouter au groupe.

La partie centrale contient la liste des groupes et des élèves de chaque groupe. Par défaut, cette partie est vide.

La partie de droite contient trois commandes qui permettent de créer un groupe, de supprimer un groupe, de quitter la gestion des groupes.

#### **B - Création d'un groupe :**

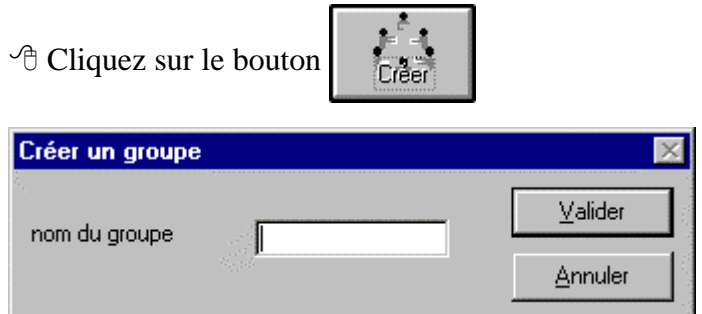

#### **Figure 38 : Boîte de dialogue pour la création d'un groupe**

**E** Donnez un nom à ce groupe (8 caractères au maximum.)

 $\Theta$  Cliquez sur le bouton  $\Box$  Malider pour créer ce groupe.

# **C - Ajout d'éléments à un groupe :**

 $\Theta$  Cliquez sur le bouton  $\overline{\blacktriangledown}$  de la case *Liste des groupes* pour faire apparaître la liste des groupes disponibles

 $\Diamond$  Cliquez sur le groupe désiré

 $\Theta$  Cliquez sur le bouton  $\overline{|\bullet|}$  de la case *Liste des classes* pour faire apparaître la liste des classes disponibles

<sup><sup>t</sup> Cliquez sur la classe désirée</sup>

<sup><sup>t</sup> Sélectionnez les élèves à ajouter au groupe</sup>

@ Pour sélectionner tous les élèves d'une classe :

 $\Theta$  Cliquez sur le premier élève de la liste

7 Maintenez la touche *Maj* ( ) enfoncée

 $\Theta$  Cliquez sur le dernier élève de la liste : Tous les élèves sont alors surlignés.

@ Pour sélectionner quelques élèves d'une classe :

<sup><sup>6</sup> Cliquez sur le un élève de la liste</sup>

7 Maintenez la touche *Ctrl* enfoncée

<sup>8</sup> Cliquez séparément sur les élèves sélectionnés sans relâcher la touche *Ctrl* :

Tous les élèves sélectionnés sont alors surlignés.

 $\Theta$  Cliquez sur le bouton

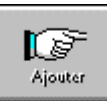

Les élèves sélectionnés s'inscrivent dans la partie centrale.

<sup>•</sup> Cliquez éventuellement sur une autre classe

<sup>th</sup> Sélectionnez les élèves à ajouter au groupe

<sup><sup>4</sup> Cliquez sur le bouton</sup>

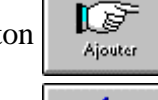

 $\Theta$  Cliquez sur le bouton **pour terminer** 

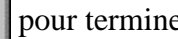

### **D - Suppression d'éléments d'un groupe :**

 $\Diamond$  Cliquez sur le bouton  $\Box$  de la case *Liste des groupes* pour faire apparaître la liste des groupes disponibles

- $\Theta$  Cliquez sur le groupe désiré
- $\Theta$  Dans la partie centrale, sélectionnez les éléments à supprimer du groupe
- <sup>•</sup> Cliquez sur le bouton

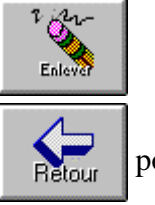

 $\Theta$  Cliquez sur le bouton  $\left\| \sum_{\text{Return}} \right\|$  pour terminer

# **E - Suppression d'un groupe :**

 $\Theta$  Cliquez sur le bouton  $\overline{\blacktriangledown}$  de la case *Liste des groupes* pour faire apparaître la liste des groupes disponibles

<sup><sup>6</sup> Cliquez sur le groupe désiré</sup>

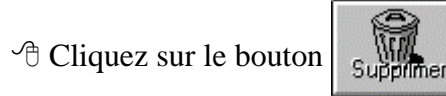

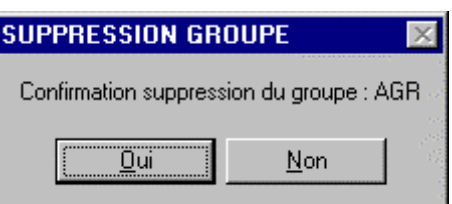

# **Figure 39 : Boîte de dialogue pour la suppression d'un groupe**

Vérifiez le nom du groupe inscrit dans la boîte de dialogue

 $\Diamond$  Cliquez sur le bouton  $\boxed{\Box_{\mathbf{u}}$  pour supprimer le groupe

# **CHAPITRE 8 – LA GESTION DES DROITS**

La gestion des droits est réservée aux professeurs qui peuvent ainsi personnaliser les accès des élèves aux ressources du réseau. Les professeurs peuvent interdire aux élèves l'accès au DOS, l'utilisation de certains logiciels et les fonctionnalités de la messagerie. Ils peuvent également autoriser l'accès à une imprimante particulière lors d'une session de travail.

@ **Remarques** : Par défaut, les élèves ont l'autorisation d'accès au DOS, à tous les logiciels et à toutes les fonctionnalités de la messagerie. Toute interdiction est permanente tant que le professeur qui l'a notifiée ou un de ses collègues ne rétablit pas l'autorisation. L'élève est averti par un message de l'interdiction en cours et du nom du professeur qui a notifié cette interdiction.

Par contre, les élèves n'ont pas, par défaut, l'autorisation d'imprimer sur les imprimantes gérées par droit d'accès. Cette autorisation n'est pas permanente : elle ne vaut que pour la session de travail en cours.

#### **A - La fenêtre de gestion des droits**

8 Cliquez sur le menu *Communication*

8 Cliquez sur l'option *Gestion des droits*

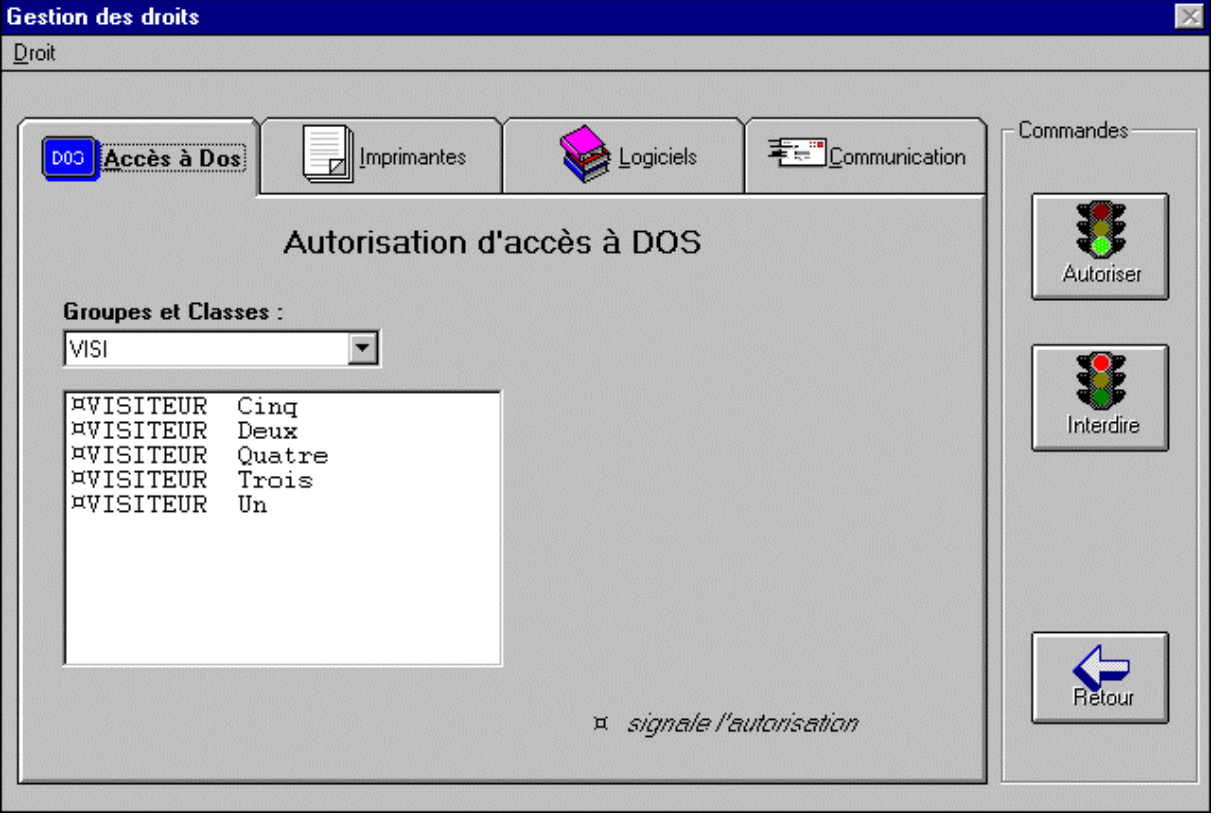

#### **Figure 40 : Fenêtre de la gestion des droits**

Cette fenêtre est composée de deux parties :

- La partie de gauche contient les onglets relatifs aux droits d'accès au DOS, aux imprimantes, au logiciels et à la communication.

- La partie de droite contient trois commandes qui permettent d'autoriser, d'interdire et de quitter la gestion des droits.

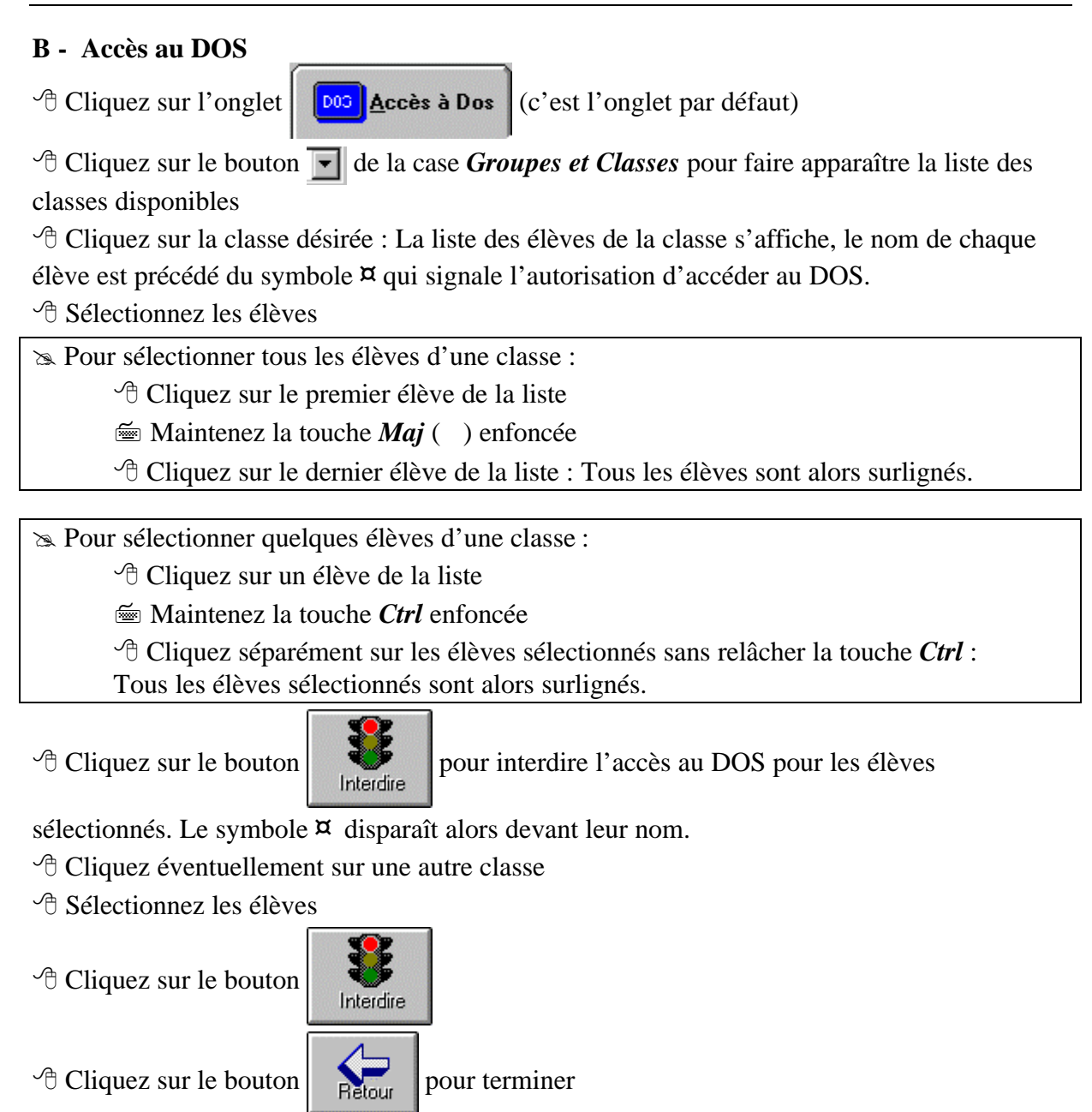

@ **Remarque** : Pour autoriser l'accès au DOS aux élèves qui en ont le besoin, la manipu-

lation est identique mais il faut cliquer sur le bouton  $\left|\bigotimes_{\text{Autoriser}}\right|$  et le symbole  $\alpha$  réapparaît

alors devant les noms des élèves

#### **C - Accès aux imprimantes**

@ **Remarque** : Les imprimantes présentes dans cette page sont les imprimantes déclarées par l'administrateur du réseau comme imprimantes gérées par des droits (dites à tort *Imprimantes sur le réseau*)

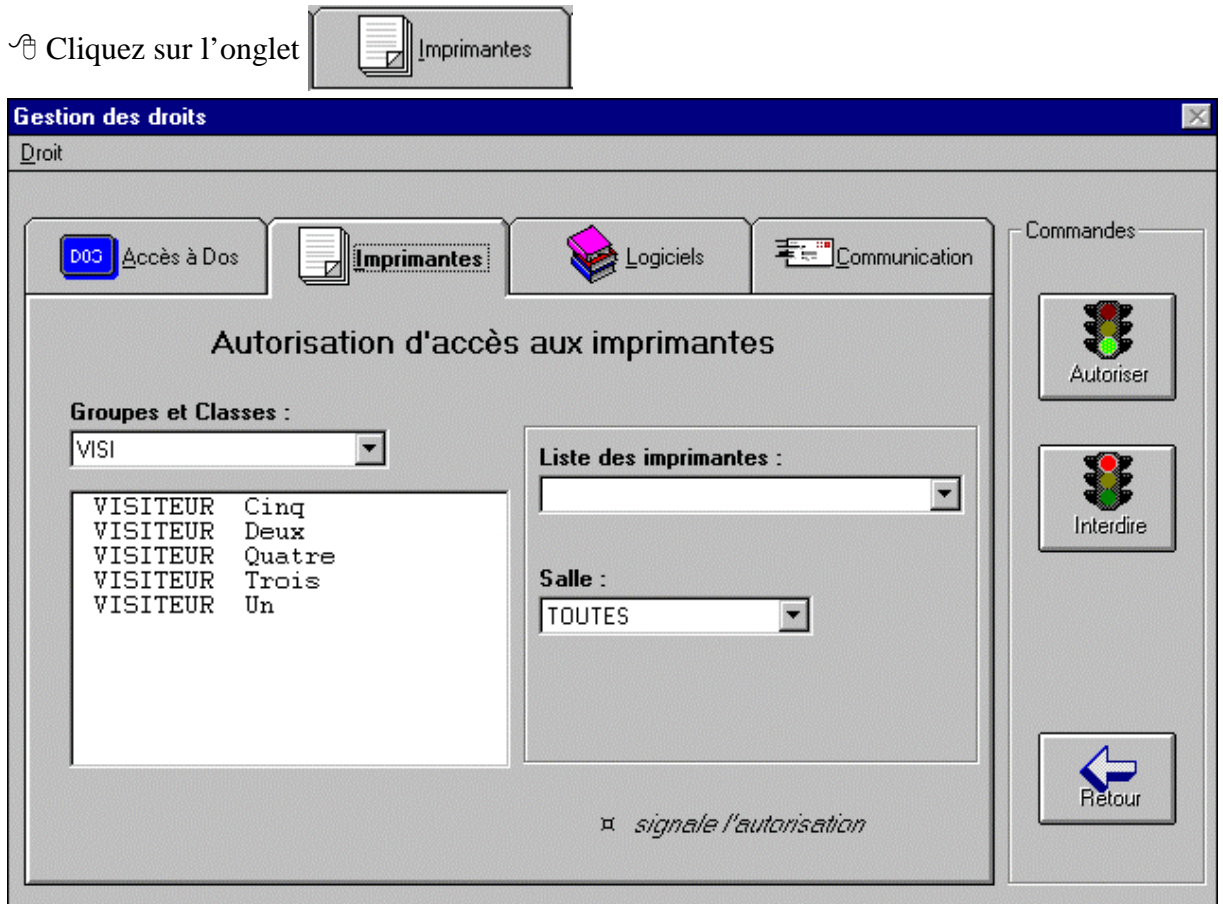

#### **Figure 41 : Fenêtre de la gestion des droits d'accès aux imprimantes**

<sup> $\Diamond$ </sup> Cliquez sur le bouton  $\overline{|\bullet|}$  de la case *Liste des imprimantes* pour faire apparaître la liste des imprimantes disponibles

<sup>•</sup> Cliquez sur l'imprimante désirée

 $\Theta$  Cliquez sur le bouton  $\overline{\blacktriangledown}$  de la case *Groupes et Classes* pour faire apparaître la liste des classes disponibles

 $\Theta$  Cliquez sur la classe désirée : La liste des élèves de la classe s'affiche, le nom de chaque élève n'est pas précédé du symbole **¤** , donc aucun élève n'est autorisé à utiliser cette imprimante.

<sup>-</sup> A Sélectionnez les élèves

@ Pour sélectionner tous les élèves d'une classe :

 $\Theta$  Cliquez sur le premier élève de la liste

7 Maintenez la touche *Maj* ( ) enfoncée

 $\Theta$  Cliquez sur le dernier élève de la liste : Tous les élèves sont alors surlignés.

@ Pour sélectionner quelques élèves d'une classe :

<sup><sup>t</sup> Cliquez sur un élève de la liste</sup>

7 Maintenez la touche *Ctrl* enfoncée

<sup>8</sup> Cliquez séparément sur les élèves sélectionnés sans relâcher la touche *Ctrl* : Tous les élèves sélectionnés sont alors surlignés.

 $\Theta$  Cliquez sur le bouton  $\left\| \sum_{\text{Autorieser}} \right\|$  pour autoriser l'imprimante aux les élèves sélectionnés.

Le symbole **¤** apparaît alors devant leur nom.

 $\sqrt{\theta}$  Cliquez sur le bouton **pour terminer** 

@ **Remarque** : Cette autorisation est perdue à la fin de la session de travail. L'autorisation n'est pas permanente et doit être renouvelée chaque fois.

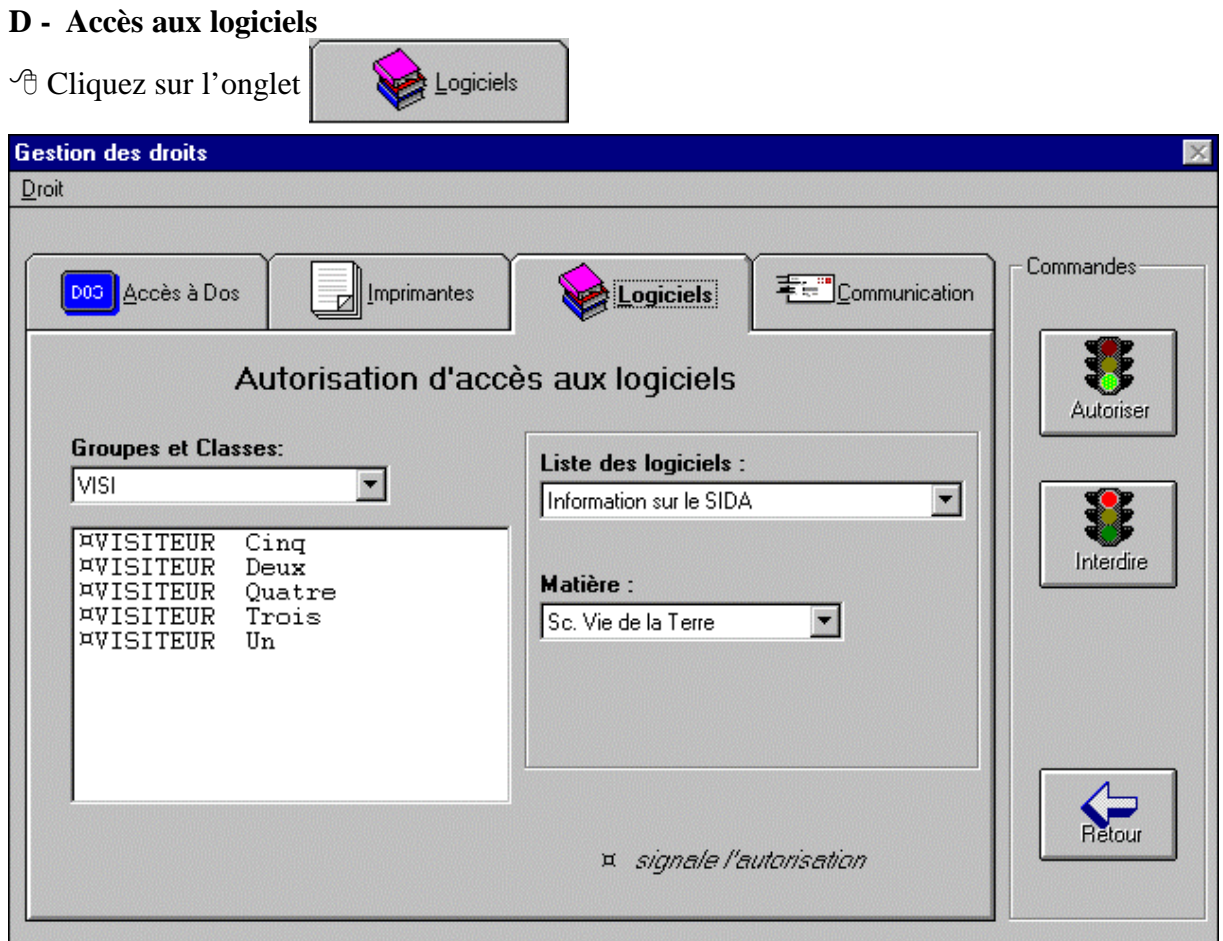

# **Figure 42 : Fenêtre de la gestion des droits d'accès aux logiciels**

 $\Theta$  Cliquez sur le bouton  $\Box$  de la case *Liste des logiciels* pour faire apparaître la liste des logiciels disponibles

 $\Theta$  Cliquez sur le logiciel désirée

<sup> $\Diamond$ </sup> Cliquez sur le bouton  $\overline{|\bullet|}$  de la case *Groupes et Classes* pour faire apparaître la liste des classes disponibles

<sup><sup>4</sup> Cliquez sur la classe désirée : La liste des élèves de la classe s'affiche, le nom de chaque</sup> élève est précédé du symbole **¤** , qui indique que tous les élèves sont autorisés à utiliser ce logiciel.

<sup>th</sup> Sélectionnez les élèves

@ Pour sélectionner tous les élèves d'une classe :

<sup><sup>t</sup> $\theta$ </sup> Cliquez sur le premier élève de la liste

**E** Maintenez la touche *Maj* ( ) enfoncée

 $\Theta$  Cliquez sur le dernier élève de la liste : Tous les élèves sont alors surlignés.

@ Pour sélectionner quelques élèves d'une classe :

- <sup><sup>t</sup> Cliquez sur un élève de la liste</sup>
- **Formally** Maintenez la touche *Ctrl* enfoncée

<sup>8</sup> Cliquez séparément sur les élèves sélectionnés sans relâcher la touche *Ctrl* : Tous les élèves sélectionnés sont alors surlignés.

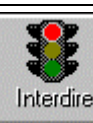

Interdire

 $\Theta$  Cliquez sur le bouton pour interdire le logiciel aux les élèves sélectionnés. Le

symbole **¤** disparaît alors devant leur nom.

- <sup>•</sup> Cliquez éventuellement sur une autre classe
- <sup><sup>t</sup> Sélectionnez les élèves</sup>

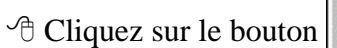

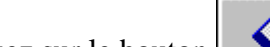

 $\sqrt{\theta}$  Cliquez sur le bouton **pour terminer** 

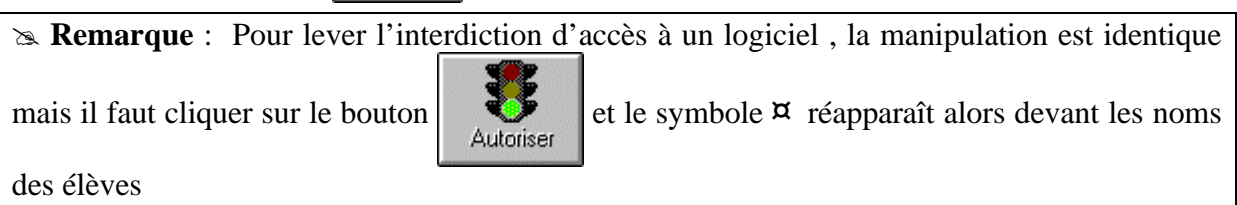

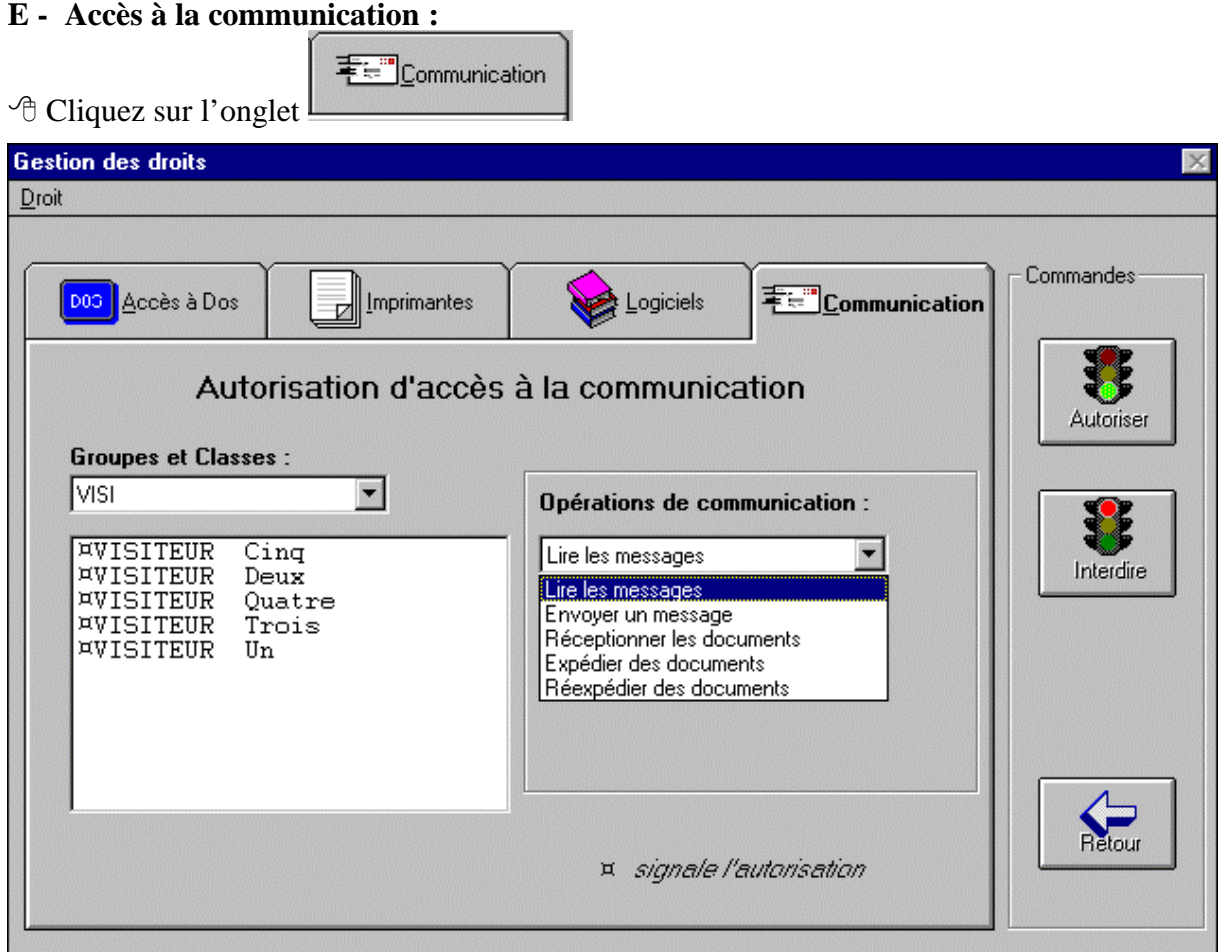

# **Figure 42 : Fenêtre de la gestion des droits d'accès à la communication**

<sup> $\Diamond$ </sup> Cliquez sur le bouton  $\overline{|\cdot|}$  de la case *Opérations de communication* pour faire apparaître la liste des fonctions disponibles

 $\Diamond$  Cliquez sur la fonction que vous voulez interdire

<sup> $\Diamond$ </sup> Cliquez sur le bouton  $\overline{\blacktriangledown}$  de la case *Groupes et Classes* pour faire apparaître la liste des classes disponibles

<sup><sup>4</sup> Cliquez sur la classe désirée : La liste des élèves de la classe s'affiche, le nom de chaque</sup> élève est précédé du symbole **¤** , qui indique que tous les élèves sont autorisés à utiliser cette fonction.

<sup>th</sup> Sélectionnez les élèves

@ Pour sélectionner tous les élèves d'une classe :

<sup><sup>t</sup> Cliquez sur le premier élève de la liste</sup>

7 Maintenez la touche *Maj* ( ) enfoncée

 $\Diamond$  Cliquez sur le dernier élève de la liste : Tous les élèves sont alors surlignés.

@ Pour sélectionner quelques élèves d'une classe :

- <sup><sup>t</sup> Cliquez sur un élève de la liste</sup>
- 7 Maintenez la touche *Ctrl* enfoncée

<sup>8</sup> Cliquez séparément sur les élèves sélectionnés sans relâcher la touche *Ctrl* : Tous les élèves sélectionnés sont alors surlignés.

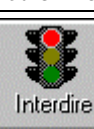

 $\Theta$  Cliquez sur le bouton pour interdire la fonction aux les élèves sélectionnés. Le

symbole **¤** disparaît alors devant leur nom.

- <sup>•</sup> Cliquez éventuellement sur une autre classe
- <sup><sup>t</sup> Sélectionnez les élèves</sup>

 $\Theta$  Cliquez sur le bouton

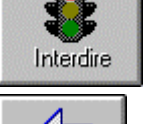

 $\Theta$  Cliquez sur le bouton pour terminer

@ **Remarque** : Pour lever l'interdiction d'accès à une fonction de communication , la mani-

pulation est identique mais il faut cliquer sur le bouton et le symbole **¤** réapparaît

alors devant les noms des élèves

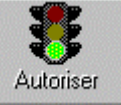